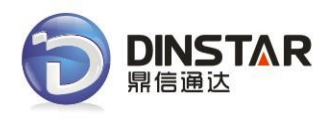

# **MMTG200 Trunk Gateway User Manual V2.0**

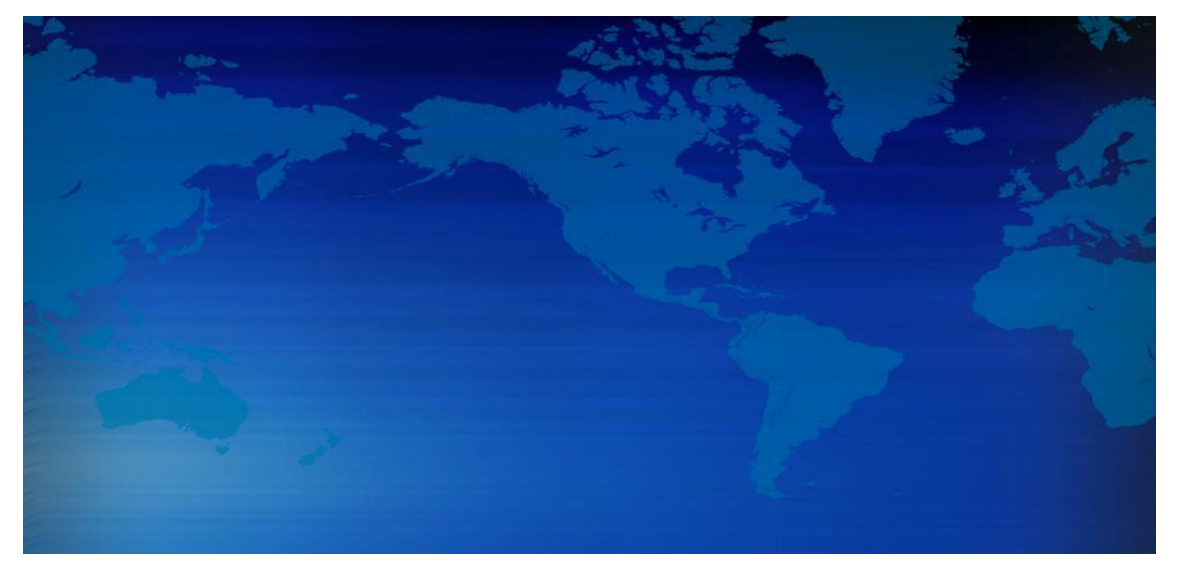

### **Dinstar Technologies Co., Ltd.**

**Address:** Floor 6 Guoxing Building Changxing Road Nanshan District Shenzhen China 518052

**Telephone:** 86-755-26456664

**Fax:** 86-755-26456659

**Email**: sales@dinstar.com, support@dinstar.com

**Website**: www.dinstar.com

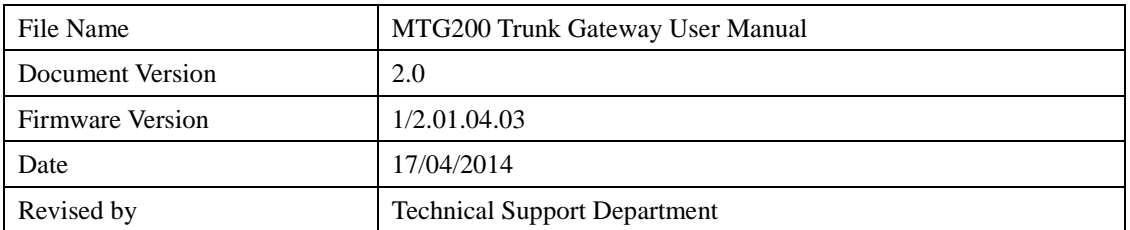

# **Revision Records**

# Content

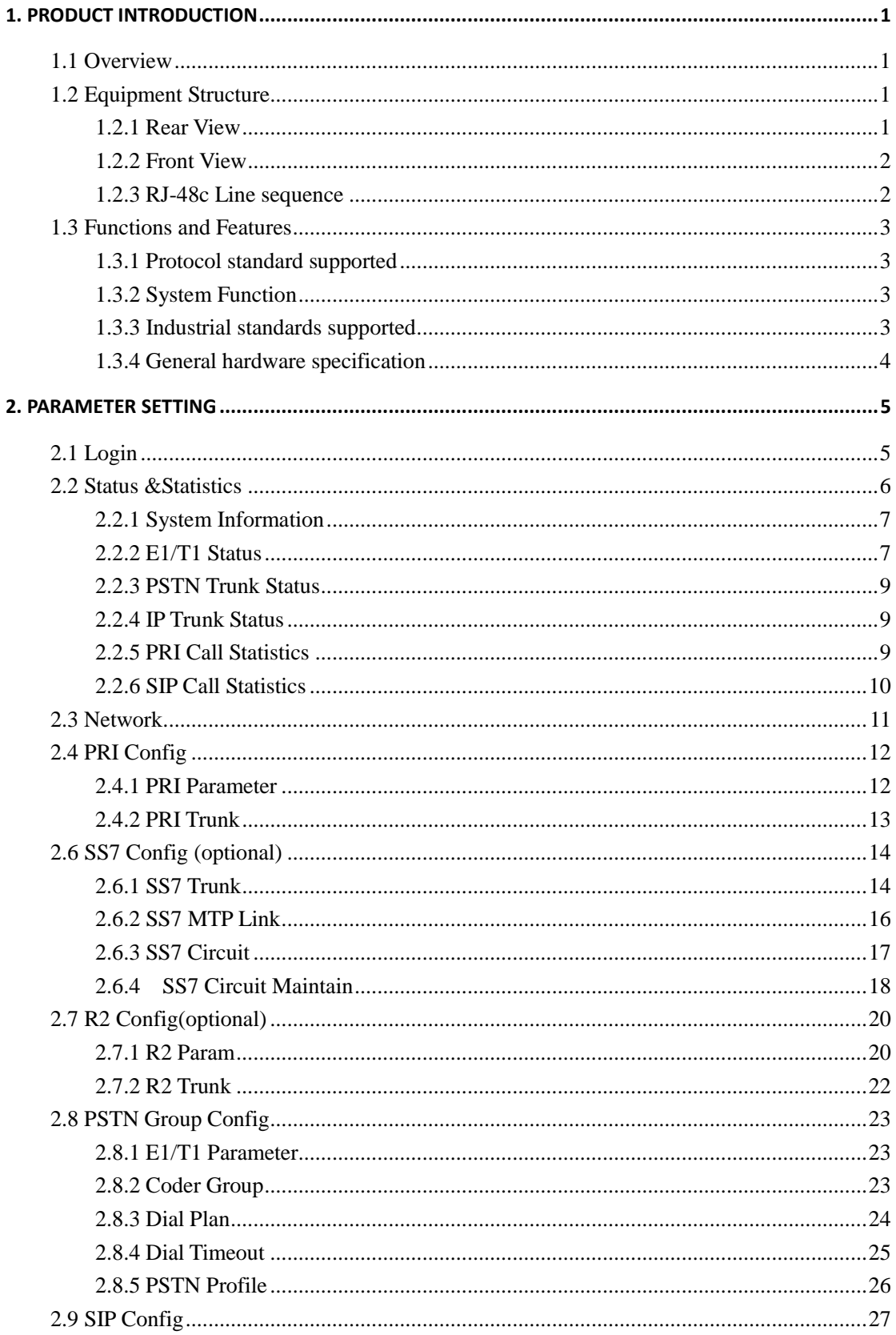

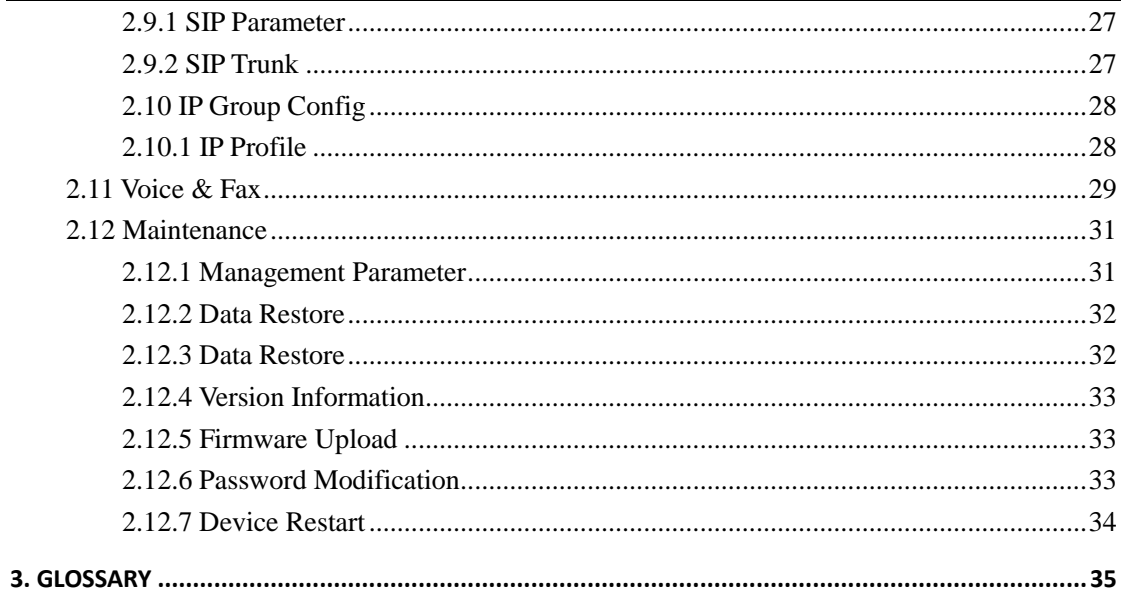

### <span id="page-4-0"></span>**1. Product Introduction**

#### <span id="page-4-1"></span>**1.1 Overview**

**MTG200** T1/E1 trunk gateway provide the ability to terminate (or originate) T1/E1 circuits directly into IP telephony system or call center, Asterisk-based distributions such as Elastix, FreePBX, etc., or Freeswitch.

**MTG200** trunk gateway provides 1/2/4 T1/E1 interfaces in a small box and also easy to install and configure. It provides the ability to handle 120 concurrent calls maximum with G711 codec and 64 concurrent calls with G729. Moreover, it's support ISDN PRI, SS7 and R2 signaling so that provide good connectivity to different PBXs system. MTG200 includes following models:

- MMTG200-1E1: single port E1/T1 trunk gateway
- MMTG200-2E1: two ports E1/T1 trunk gateway
- MMTG200-4E1: four ports E1/T1 trunk gateway

Notes: MMTG200 support ISDN PRI by default, need to apply new license to enable SS7/R2 if necessary.

#### <span id="page-4-2"></span>**1.2 Equipment Structure**

#### <span id="page-4-3"></span>**1.2.1 Rear View**

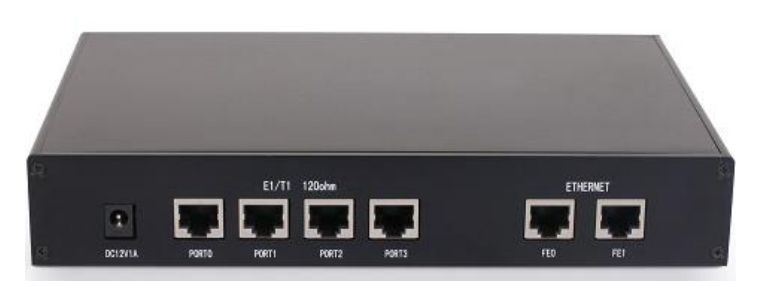

Figure 1-2-1 MTG200 Rear View

Table 1-2-1 MTG200 Rear View Description

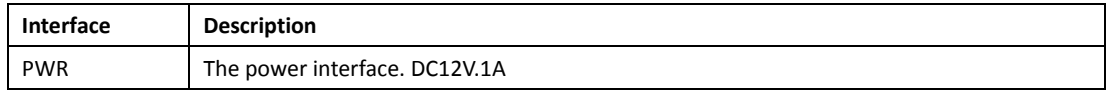

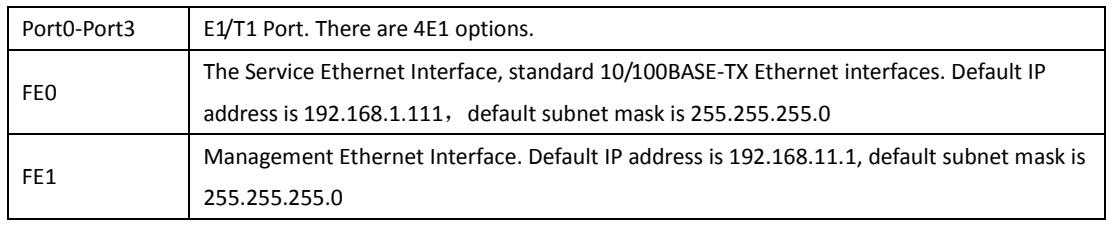

### <span id="page-5-0"></span>**1.2.2 Front View**

#### Figure 1-2-2 MTG200 Front View

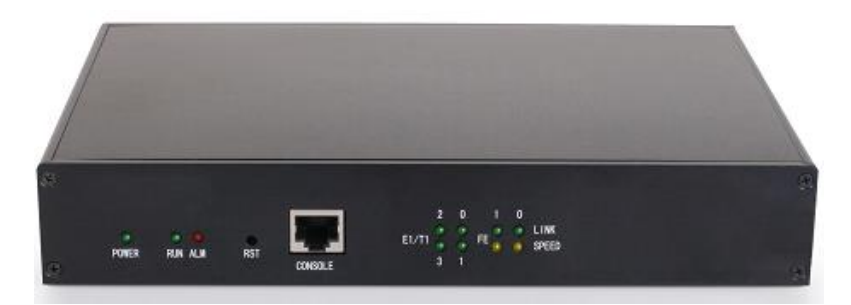

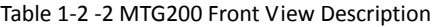

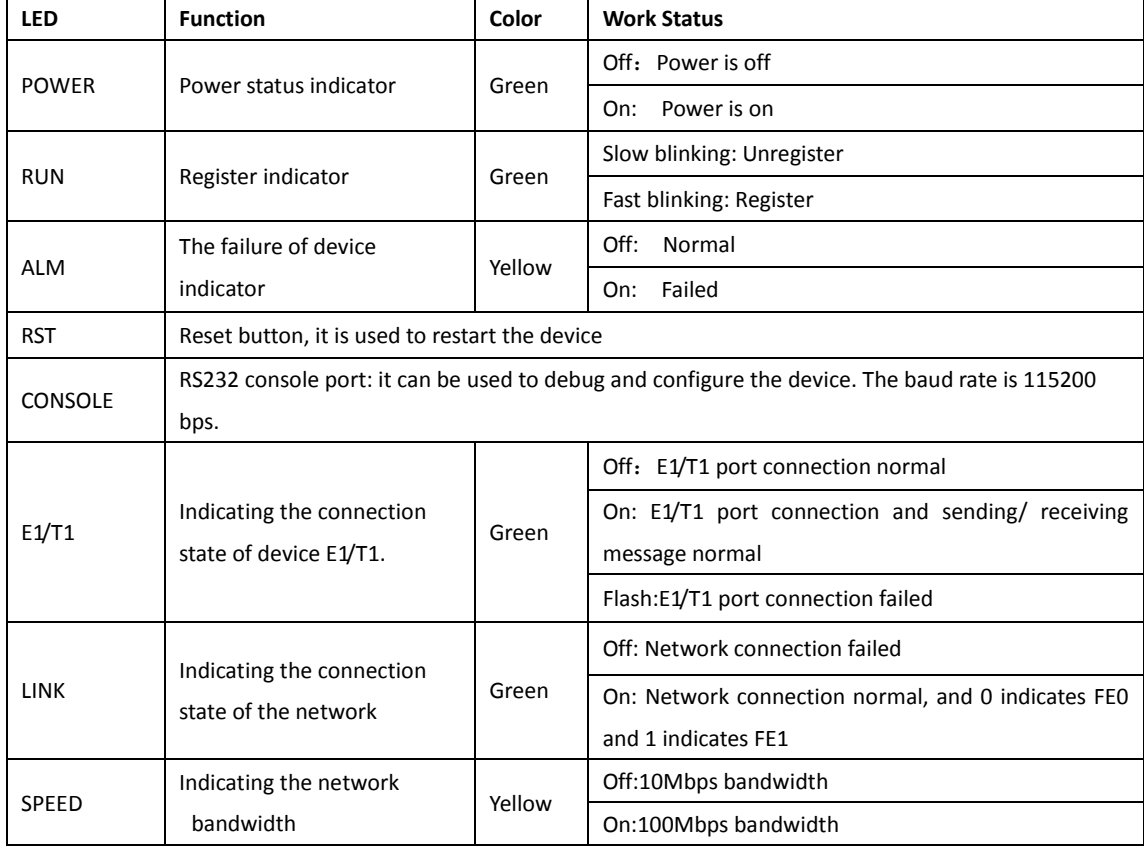

### <span id="page-5-1"></span>**1.2.3 RJ-48c Line sequence**

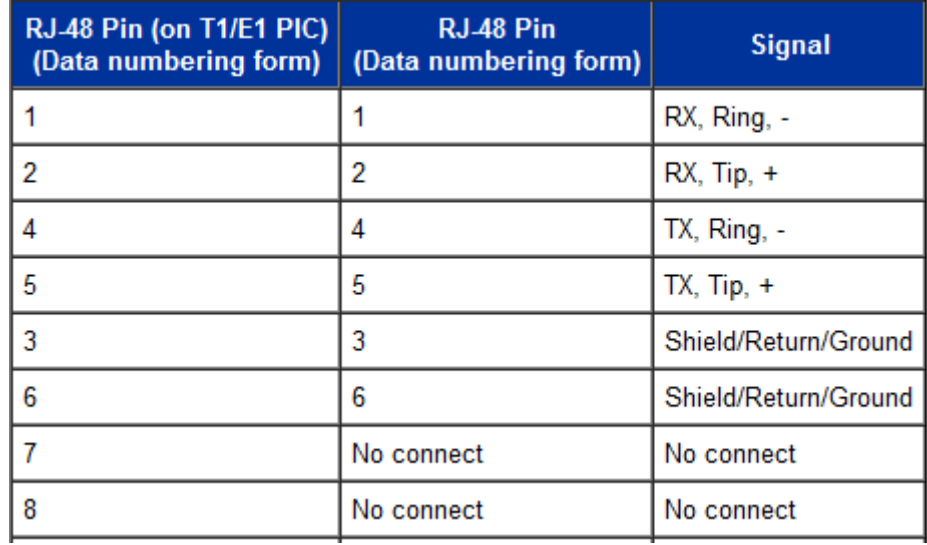

MTG200 trunk gateway adopts standard RJ-48C interface and impedance value is 120Ω. Connected end device by cross lines sequence.

### <span id="page-6-0"></span>**1.3 Functions and Features**

#### <span id="page-6-1"></span>**1.3.1 Protocol standard supported**

- Standard SIP /PRI protocol
- Dynamic Host Configuration Protocol (DHCP)
- Point-to-Point Protocol over Ethernet (PPPoE)
- Hypertext Transfer Protocol (HTTP)
- Domain Name System (DNS)
- <span id="page-6-2"></span>● ITU-T G.711A-Law/U-Law、G.723.1、G.729AB、iLBC (optional)

#### **1.3.2 System Function**

- Comfort Noise Generation (CNG)
- Voice Activity Detection (VAD)
- Adaptive (Dynamic) Jitter Buffer (DJB)
- DTMF mode: RFC 2833, SIP INFO and INBAND
- T.38/ Pass-Through FAX over IP
- HTTP/Telnet configuration
- <span id="page-6-3"></span>● Firmware upgrade by TFTP/Web

#### **1.3.3 Industrial standards supported**

- Stationary use environment: EN 300 019: Class 3.1
- Storage environment: EN 300 019: Class 1.2
- Transportation environment: EN 300 019: Class 2.3
- Acoustic noise: EN 300 753
- CE EMC directive 2004/108/EC
- EN55022: 2006+A1:2007
- EN61000-3-2: 2006,
- EN61000-3-3: 1995+A1: 2001+A2: 2005
- EN55024: 1998+A1: 2001+A2: 2003
- <span id="page-7-0"></span>● Certifications: FCC, CE

#### **1.3.4 General hardware specification**

- Power supply: 12VDC, 1A
- Temperature: 0~40℃ (operational),-20~70℃(storage)
- Humidity: 10%~90%, no condensation
- Max power consumption: 15W
- Dimension (mm): 210\*150\*38
- Net weight: 0.75kg

### <span id="page-8-0"></span>**2. Parameter setting**

#### <span id="page-8-1"></span>**2.1 Login**

First, device FE0 port connect PC with string, and then fill FE0 IP address in browser, FE0 default IP address is 192.168.1.111. It will request customer to input user name and password. Default user name and password are "admin".

If customer modified the default IP or forgot the IP, that can't enter the configuration page. Please connect PC and device serial with the serial line. Enter the CLI to view or modify the equipment IP. Here IP is set to 172.16.33.60. In addition, hold down the RST button to restart the device, customer can regain the port's default IP. Then enter the IP address of device in the browser address bar. Customer will see the following page.

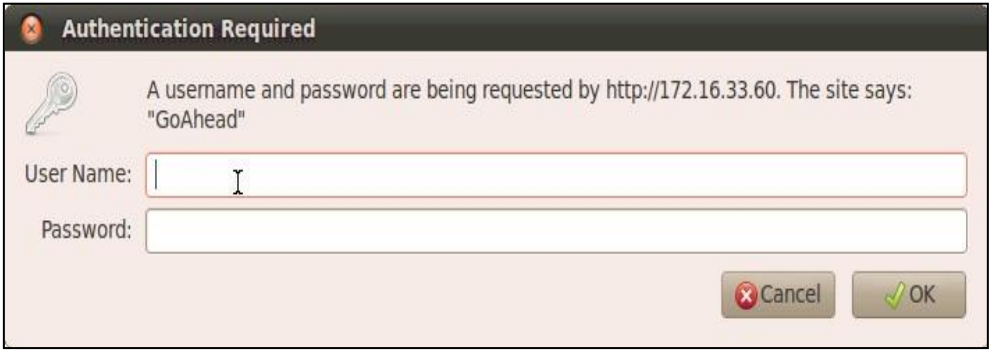

Figure 2-1-1 Login Interfaces

The default user name and password is "admin". To guarantee the system safety, when login for the first time. The system will prompt the user to modify the password. The interface is shown as below.

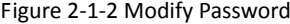

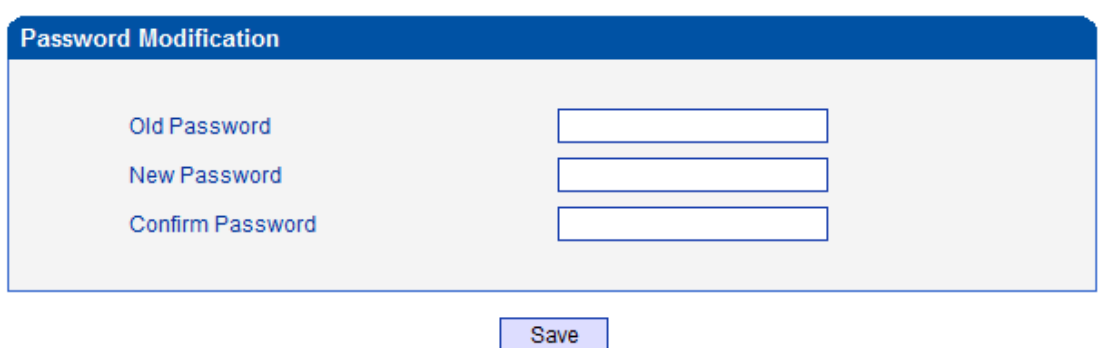

After inputting the old password, input a new password and confirm it by inputting it again.

### <span id="page-9-0"></span>**2.2 Status &Statistics**

Users through to traverse the left navigation tree, and can complete view, edit and configuration device in the right configuration interface.

TG configuration flow chart below:

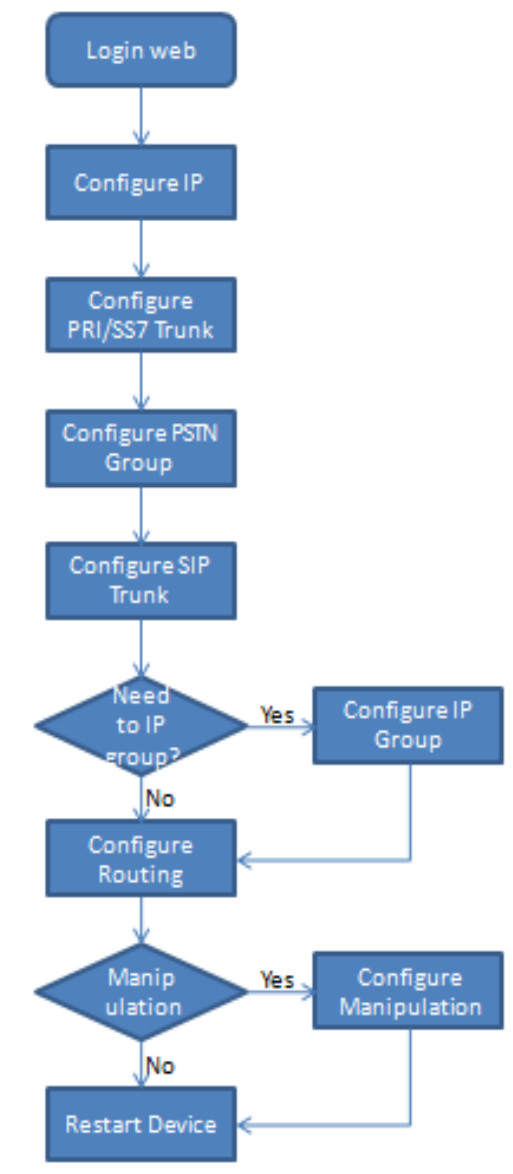

#### <span id="page-10-0"></span>**2.2.1 System Information**

This configuration page includes general information and version information.

Figure 2-2-1 System Information

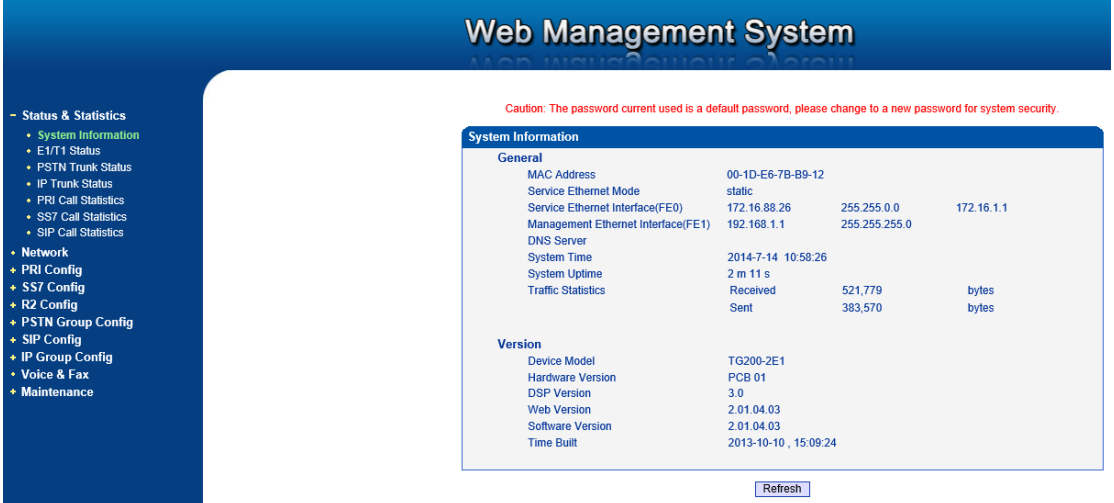

#### Table 2-2-1 Description of System Information

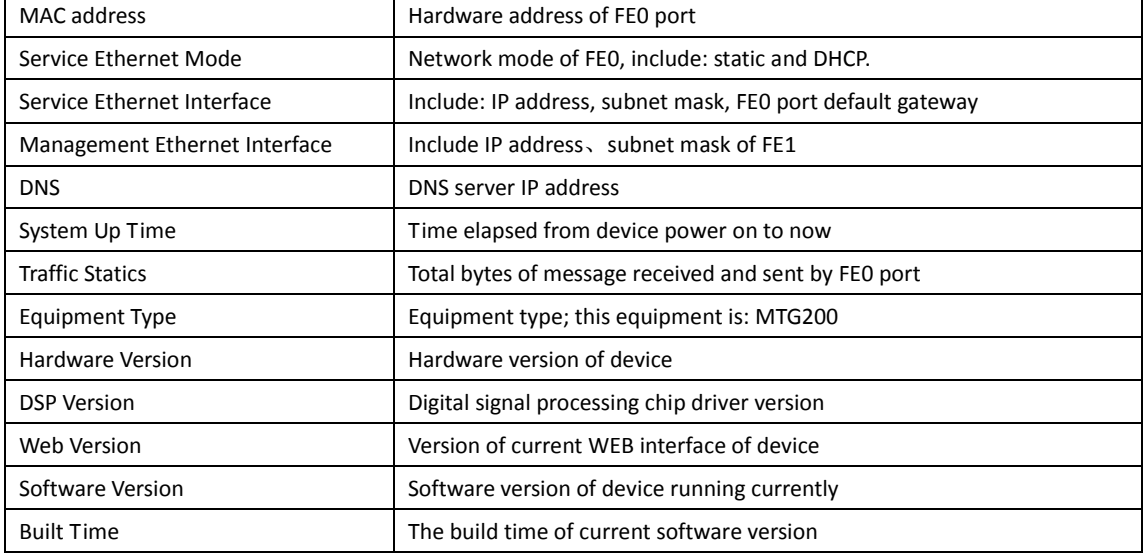

#### <span id="page-10-1"></span>**2.2.2 E1/T1 Status**

Figure 2-2-2 E1/T1 Status

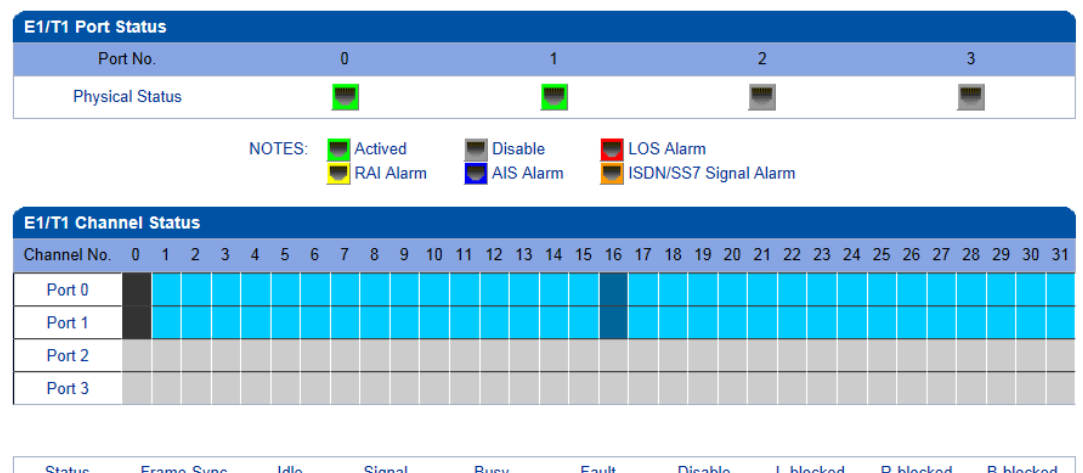

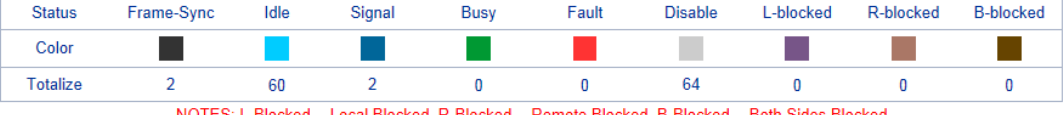

NOTES: L-Blocked -- Local Blocked, R-Blocked -- Remote Blocked, B-Blocked -- Both Sides Blocked

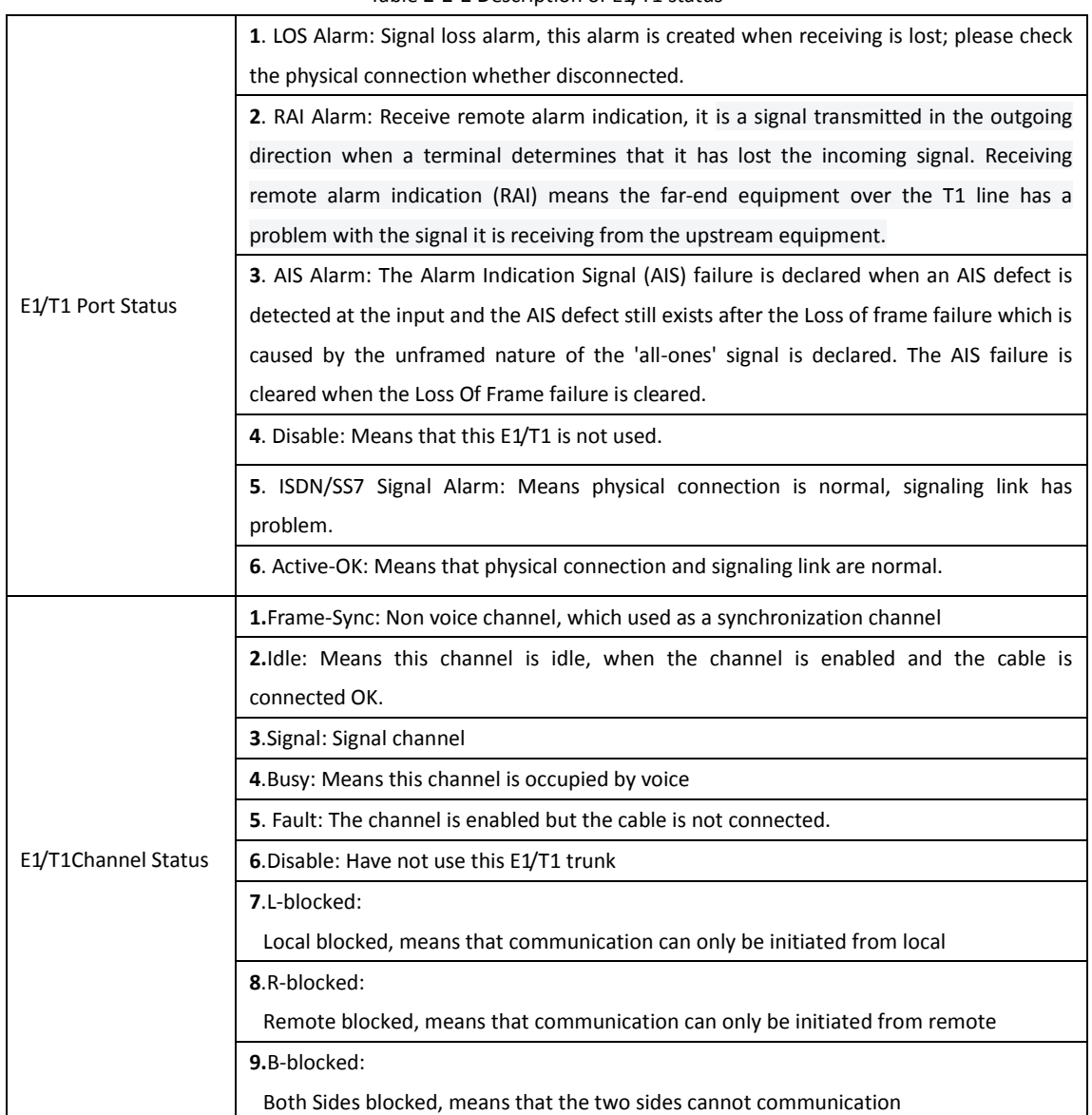

#### Table 2-2-2 Description of E1/T1 status

### <span id="page-12-0"></span>**2.2.3 PSTN Trunk Status**

#### Figure 2-2-3 PSTN Trunk Status

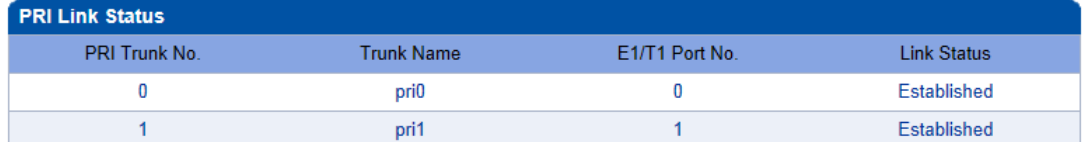

#### Table 2-2-3 Description of PSTN Trunk Status

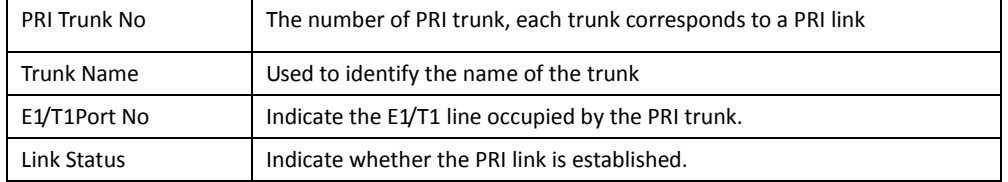

#### <span id="page-12-1"></span>**2.2.4 IP Trunk Status**

#### Figure 2-2-4 IP Trunk Status

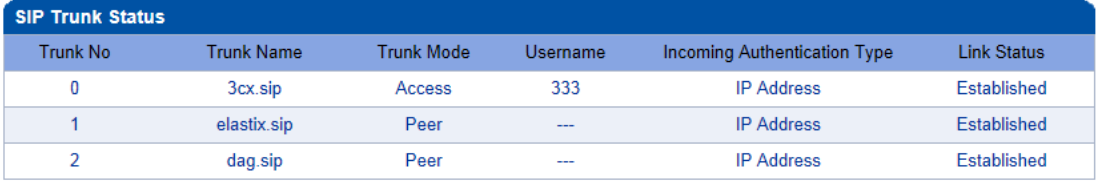

#### Refresh

#### Table 2-2-4 Description of IP Trunk Status

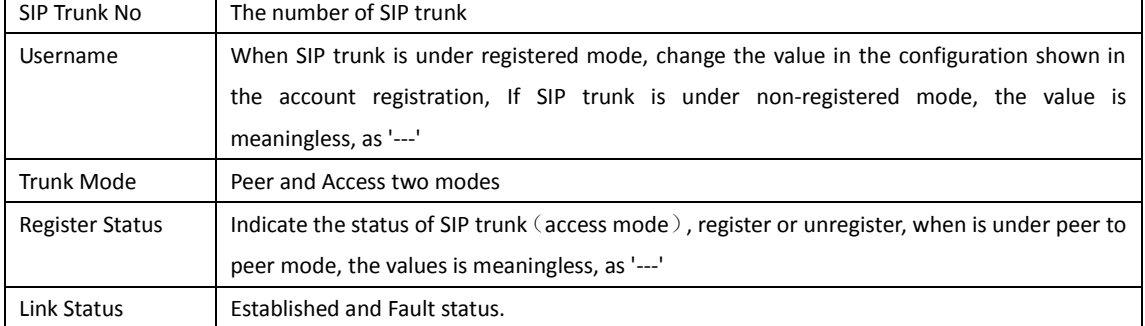

#### <span id="page-12-2"></span>**2.2.5 PRI Call Statistics**

#### Figure 2-2-5 PRI Trunk Call Statistics

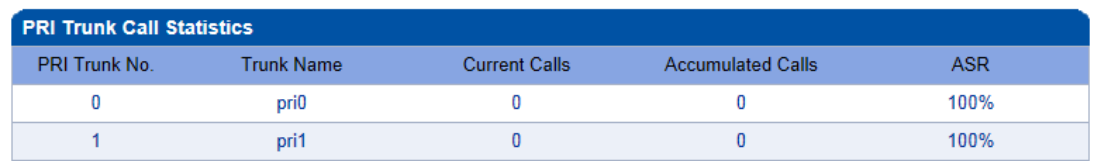

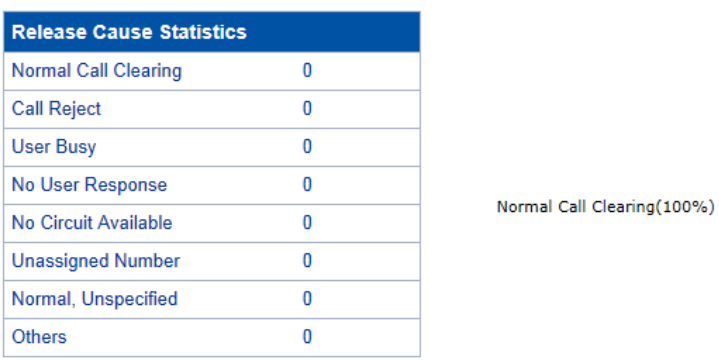

#### Refresh

#### Table 2-2-5 PRI Description of PRI call statistics

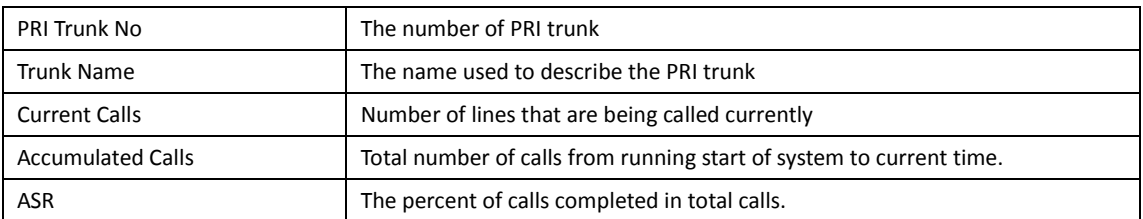

This statistics page show the reasons for release of the call, including: Normal Call Clearing, Call Rejected, User Busy, No User Response, No Circuit Available, Unassigned Number, Normal Unspecified and others. Statistical information in an intuitive would be reflected on the pie char.

#### <span id="page-13-0"></span>**2.2.6 SIP Call Statistics**

#### Figure 2-2-6 SIP Trunk Call Statistics

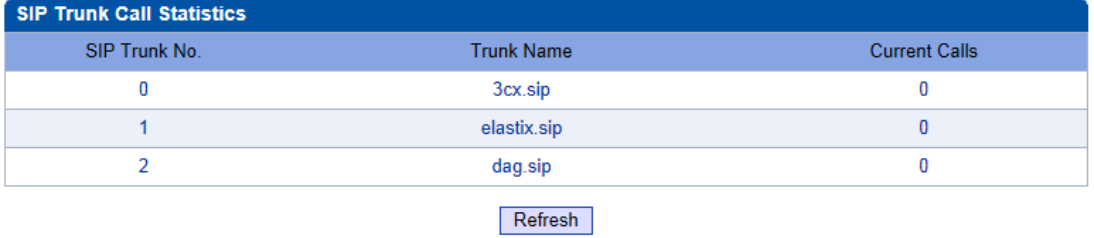

#### Table 2-2-6 Description of SIP Call Statistics

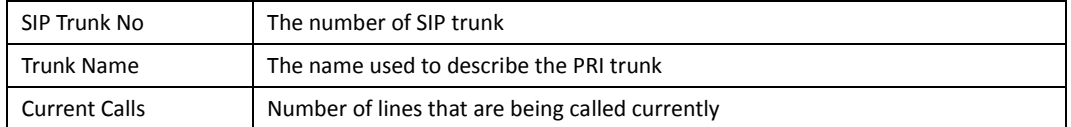

### <span id="page-14-0"></span>**2.3 Network**

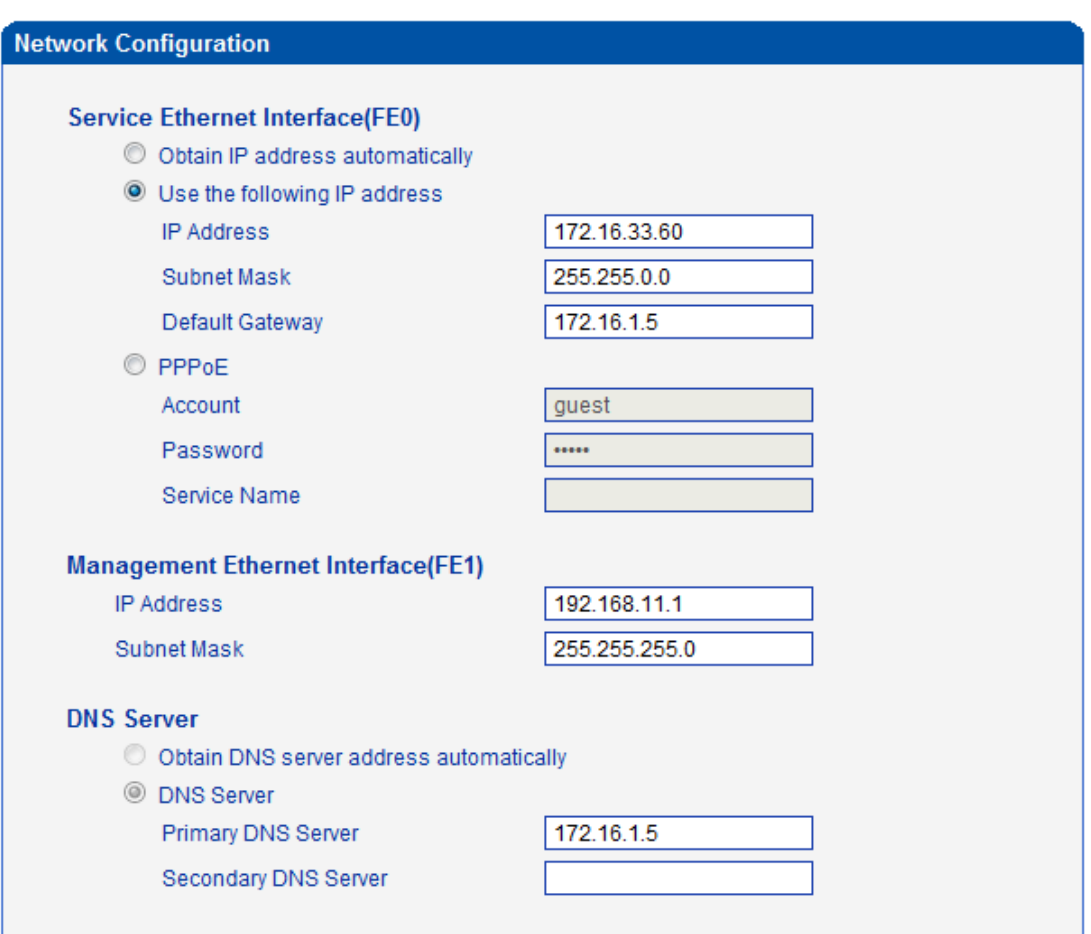

#### Figure 2-3-1 Network Configuration

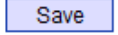

#### Table 2-3-1 Description of Network Configuration

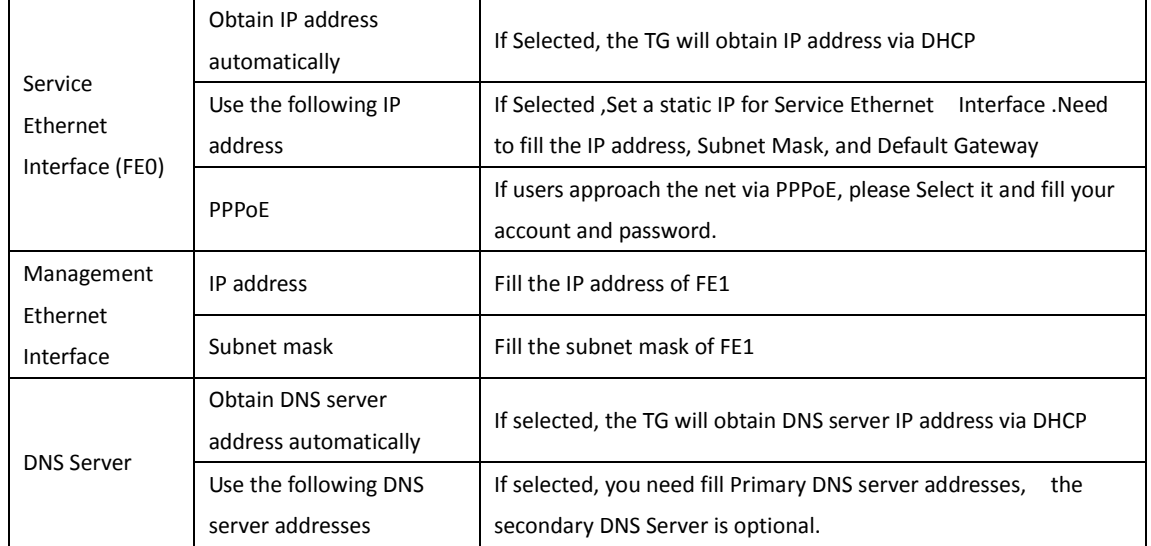

**Ntoe**:FE0 port IP and FE1 port IP should be set in different segments. After configure the network address, and restart the gateway configuration to take effect.

# <span id="page-15-0"></span>**2.4 PRI Config**

#### <span id="page-15-1"></span>**2.4.1 PRI Parameter**

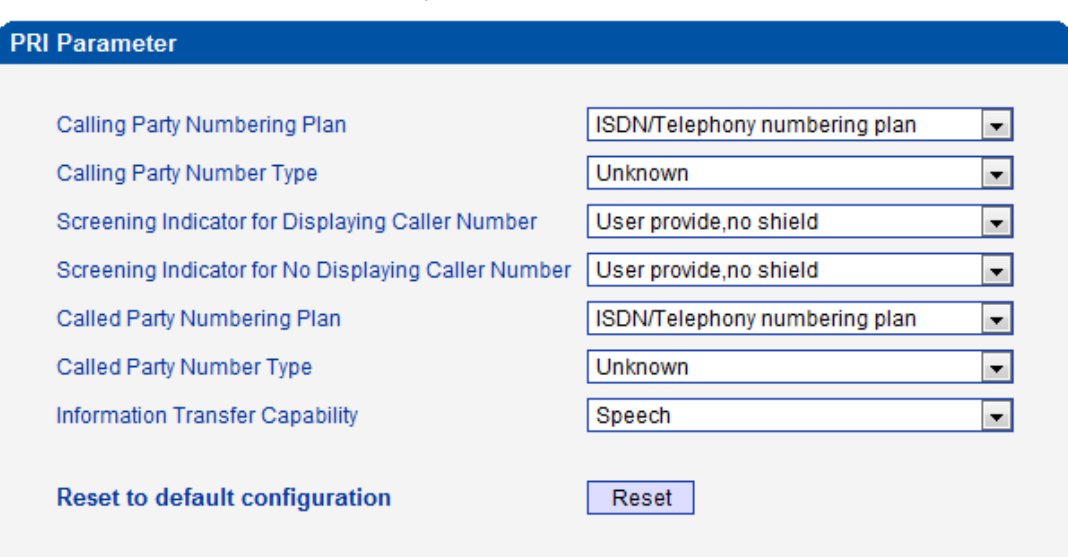

Figure 2-4-1 PRI Parameter

Save

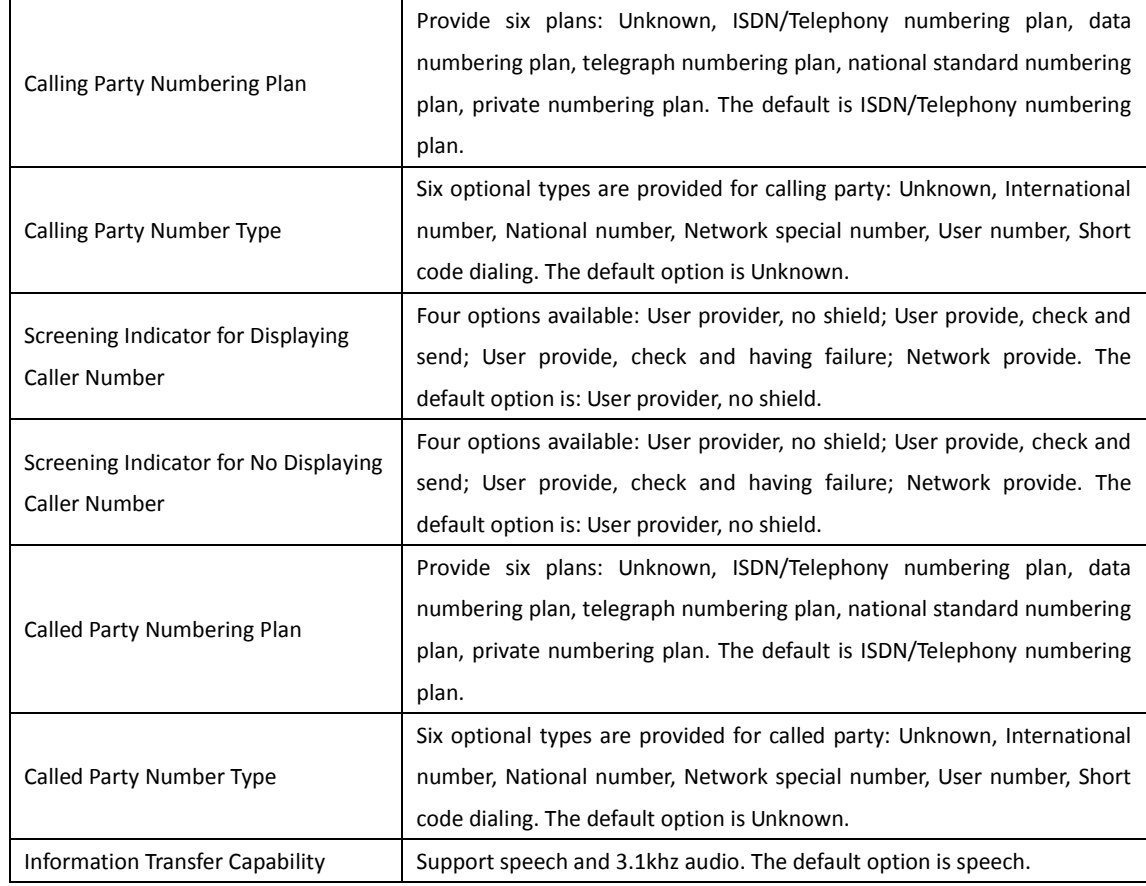

Table 2-4-1 Description of PRI Parameter

#### <span id="page-16-0"></span>**2.4.2 PRI Trunk**

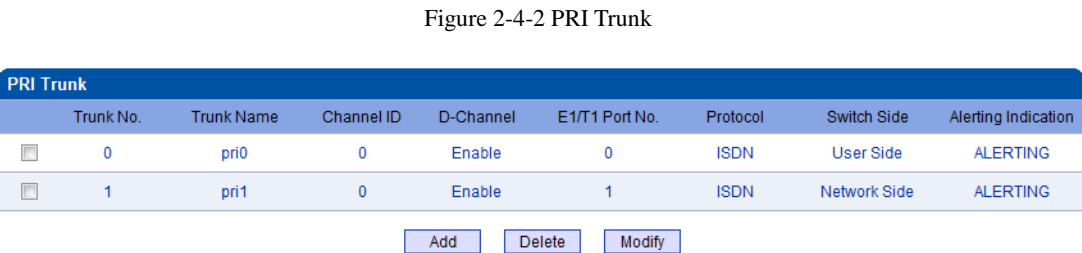

Click "Add" to add a PRI Trunk. If user want to delete or modify a PRI Trunk, please select the PRI Trunk user want to do.

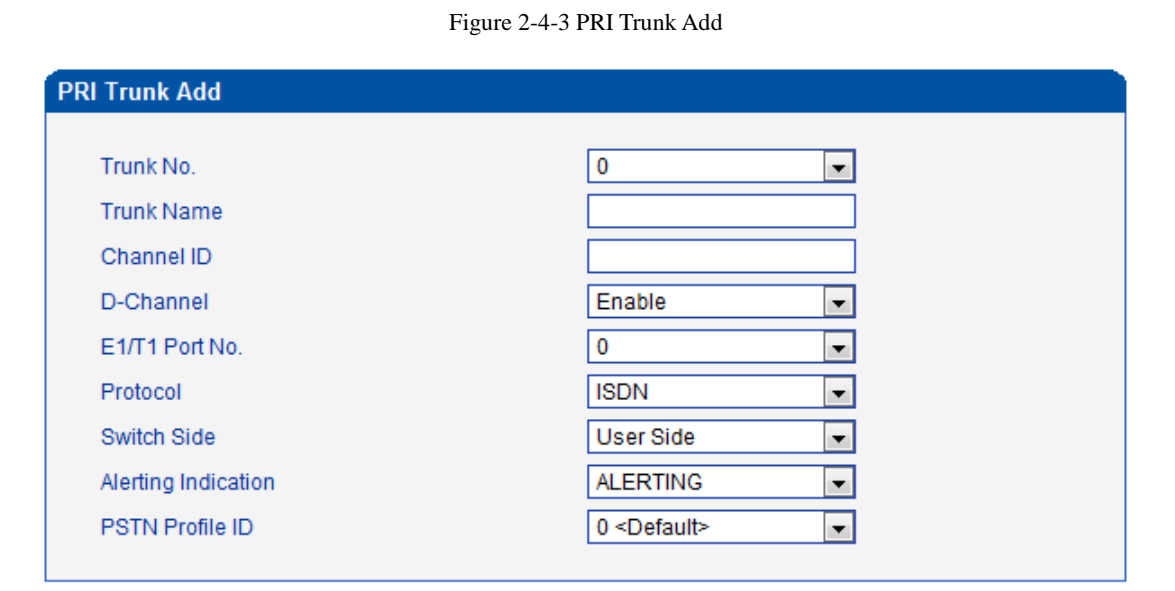

 $OK$ Reset

Table 2-4-2 Description of Add PRI Trunk

Cancel

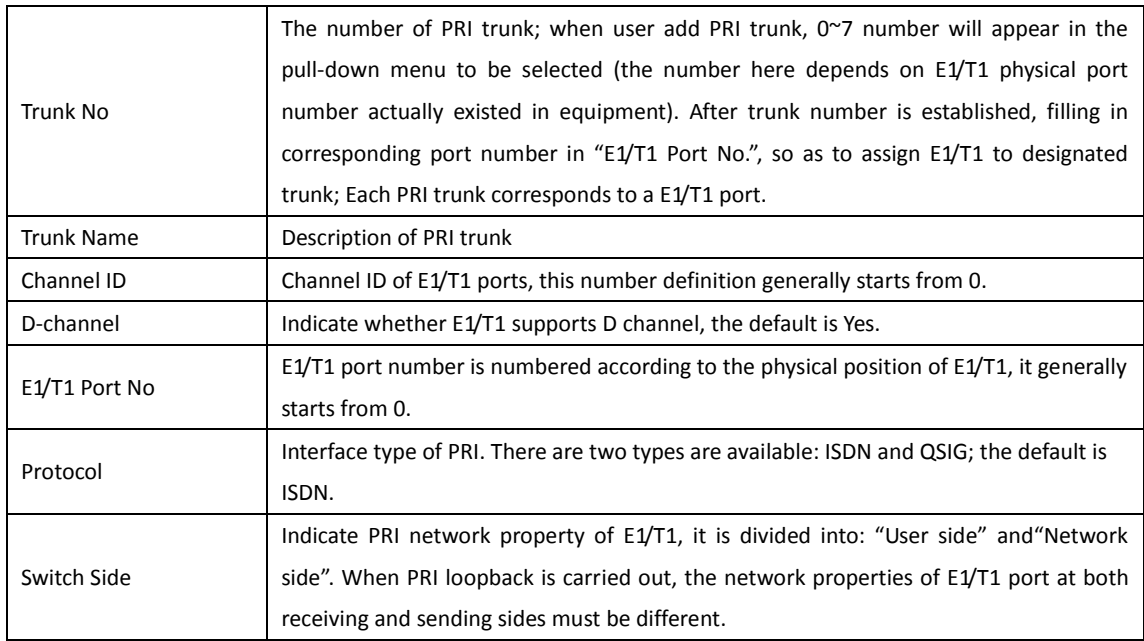

Alerting Indication The ring signal include Alerting and Progress

# <span id="page-17-0"></span>**2.6 SS7 Config (optional)**

SS7 configuration includes: SS7trunk, SS7 MTP Link, SS7 CIC and SS7 CIC Maintain.

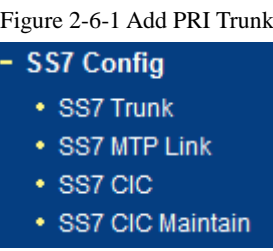

<span id="page-17-1"></span>**2.6.1 SS7 Trunk**

Figure 2-6-2 SS7 Trunk

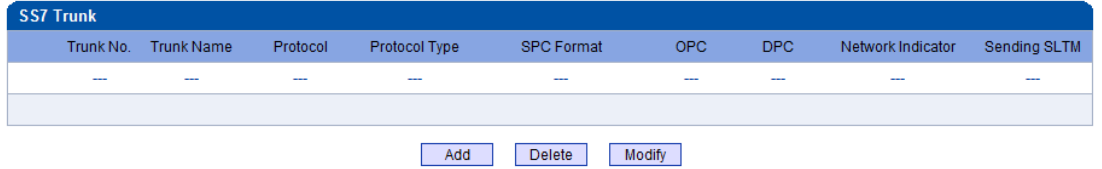

Figure 2-6-3 SS7 Trunk Add

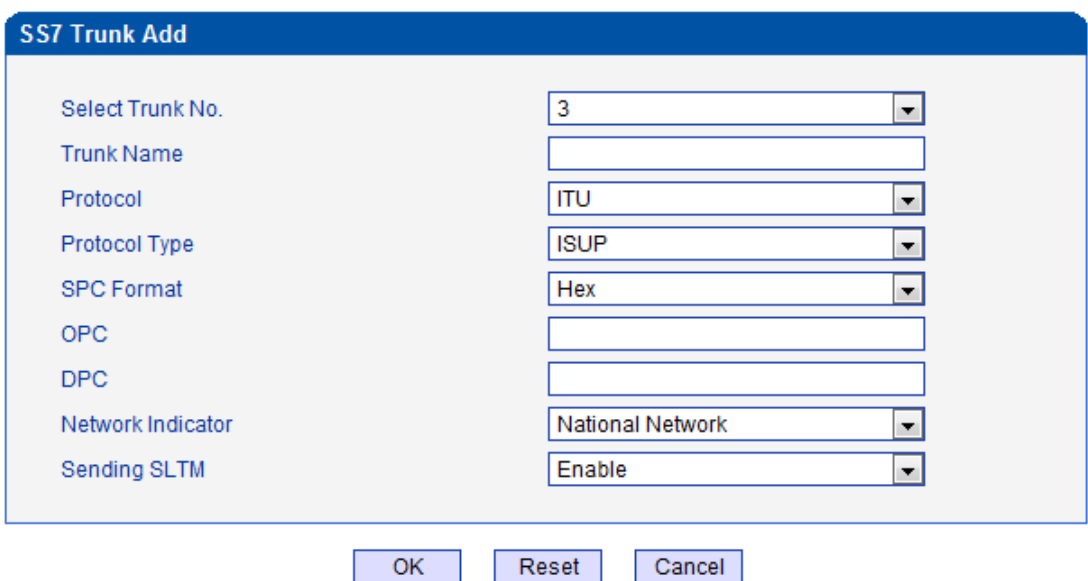

SS7 is a standard protocol to initiate a calling connection with SPC exchange.

#### **Notes:**

1. "Trunk No." is a shared data, therefore, SS7, Trunk No." can't be the same as PRI "Trunk No."

2. SPC length is 24bits when option "ANSI" or "ITU-CHINA" is selected in item "Standard Type".

3. SPC length is 14bits when option "ITU" is selected in item "Standard Type".

4. SPC Length represents the structure of OPC/DPC. SPC View Mode indicates which input format is selected for OPC/DPC structure.

5. When SPC length is 24bits and 'Hex' are selected, the structure is like xyz, and x,y,z must be hex number between 00-FF. eg., 33AA55.

6. When SPC length is 14bits and 'ITU Pointcode Structure' are selected, the structure is like x-y-z, and x,z must be decimal number between 0-7, and y must be decimal number between 0-255. eg., 6-222-3.

7. When SPC length is 14bits and 'Hex' are selected, the structure is like xyz, and x/z is a 3 bit hex number, y is a 8 bit hex number. eg., 202E(100 00000101 110).

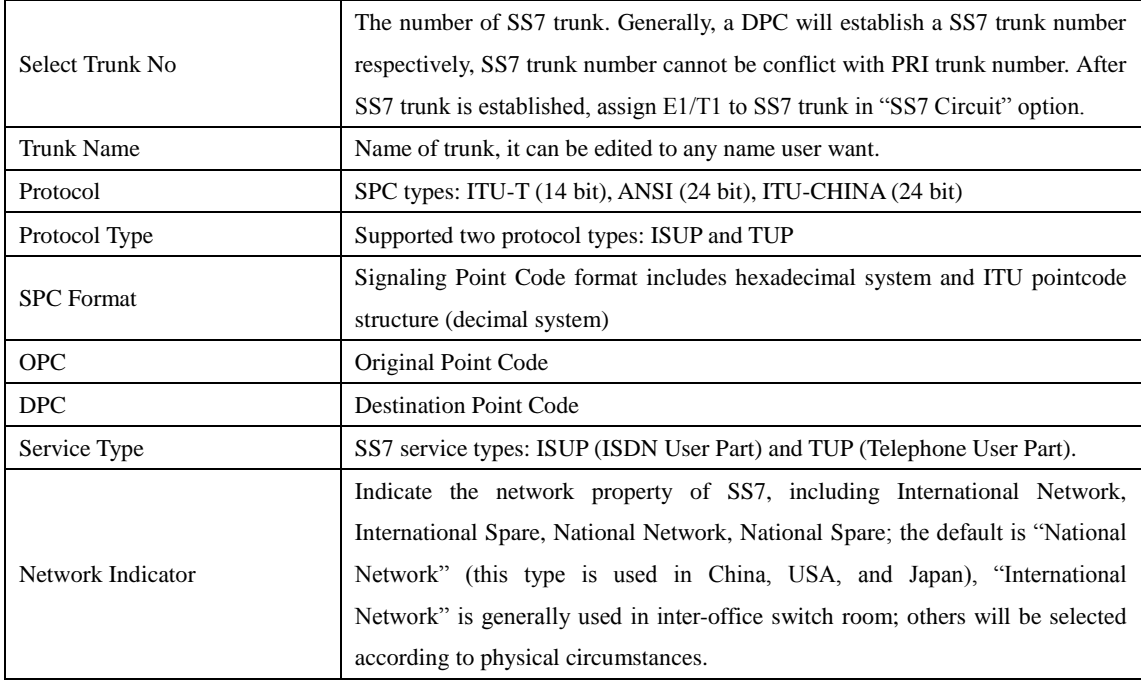

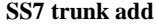

**Note**:

1. If protocol standard chose 'ANSI' or 'ITU-CHINA', and then the SPC length is 24 bits.

2. If protocol standard chose'ITU', and then the SPC length is 14 bits.

3. SPC length performance on the OPC/DPC structure; SPC pattern instructions of the different structure OPC/DPC input formats.

4. When the SPC length is 24 bits, and chosen ITU, OPC/DPC structure format is  $:x-y-z$ ;  $x \searrow y \leq z$  is a number of 0-255, such as: 22-222-77

- 5. When the SPC length is 24 bits, and chosen Hex, OPC/DPC structure format is :xyz; x、y、z must be Hex number of 00-FF, such as: 33AA55
- 6. When the SPC length is 24 bits, and chosen ITU, OPC/DPC structure format is :  $x-y-z$ ;  $x \in Z$ must be decimal value; y is decimal number 0-255, such as: 6-222-3

7. When the SPC length is 24 bits, and chosen Hex, OPC/DPC structure format is :xyz;  $x \sim z$  must be three bitts hex value; y is 8 bitts hex value, such as: (202E) 100 00000101 110

#### <span id="page-19-0"></span>**2.6.2 SS7 MTP Link**

Figure 2-6-4 SS7 MTP Link

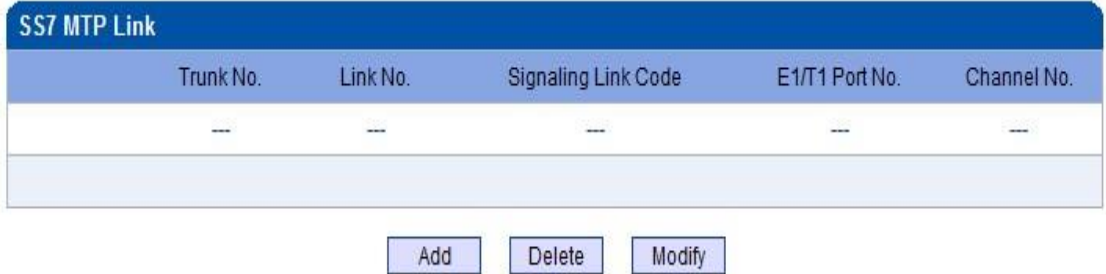

#### Figure 2-6-5 SS7 MTP Link Add

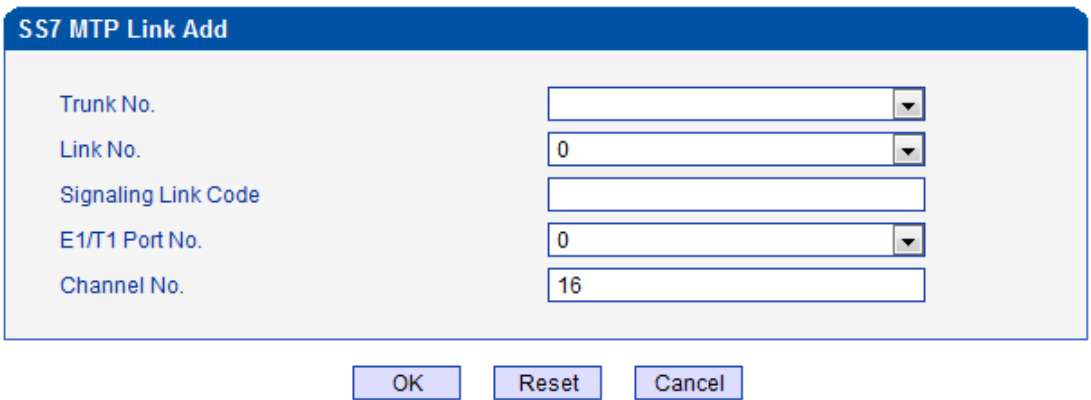

NOTES: Each SS7 trunk could add maximum 2 items with different 'Link No.'.

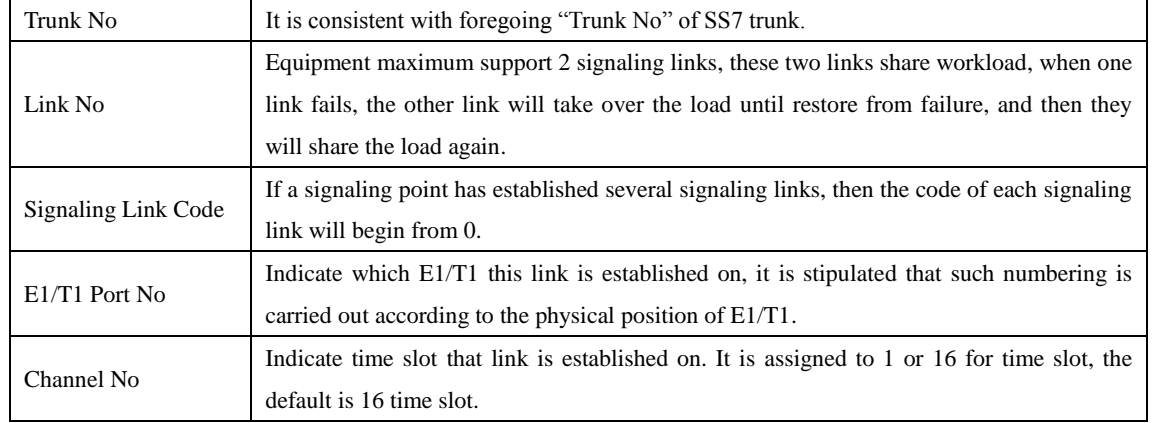

#### **SS7 MTP link description**

### <span id="page-20-0"></span>**2.6.3 SS7 Circuit**

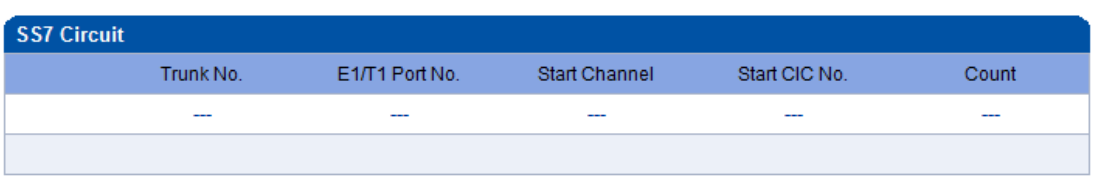

Figure 2-6-5 SS7 Circuit

Add Delete Modify

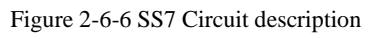

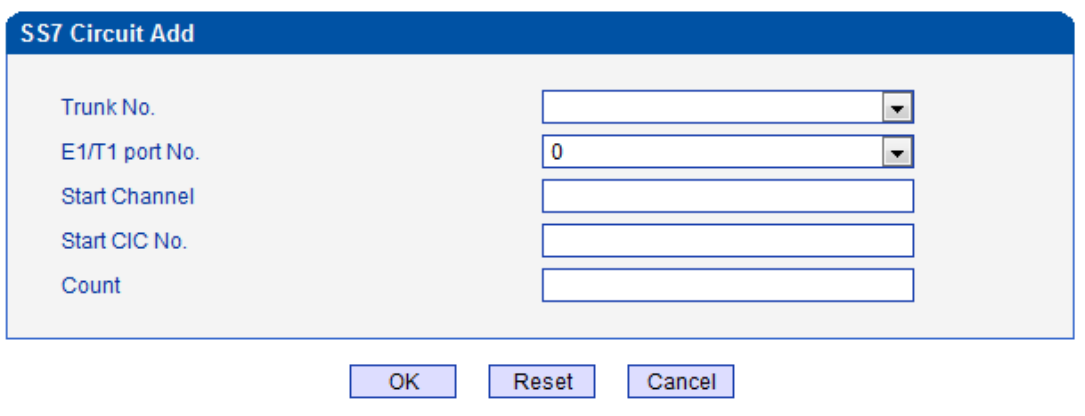

NOTES: 1. When option 'ITU' or 'ITU-CHINA' has been selected in 'Protocol' of sub-menu SS7 Trunk, the 'Start CIC No.' must be less than 4096. 2. When option 'ANSI' has been selected in 'Protocol' of sub-menu SS7 Trunk, the 'Start CIC No.' must be less than 16384.

CIC (circuit identification code) is an important parameter of SS7 circuit. It should be confirmed

with service provider. If the CIC is mismatched, it will result in one-way voice communication.

#### **SS7 Circuit Add**

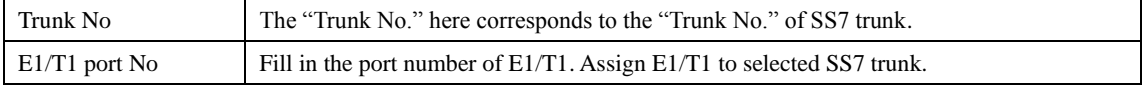

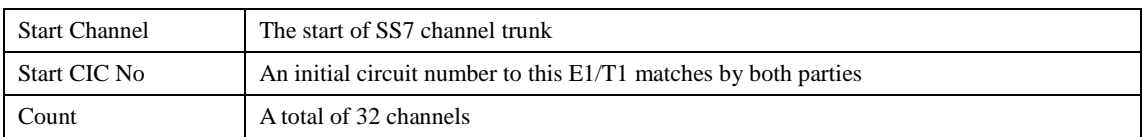

#### <span id="page-21-0"></span>**2.6.4 SS7 Circuit Maintain**

According to the different operating modes, 7 circuit maintenance objects into two categories: ports and channel.

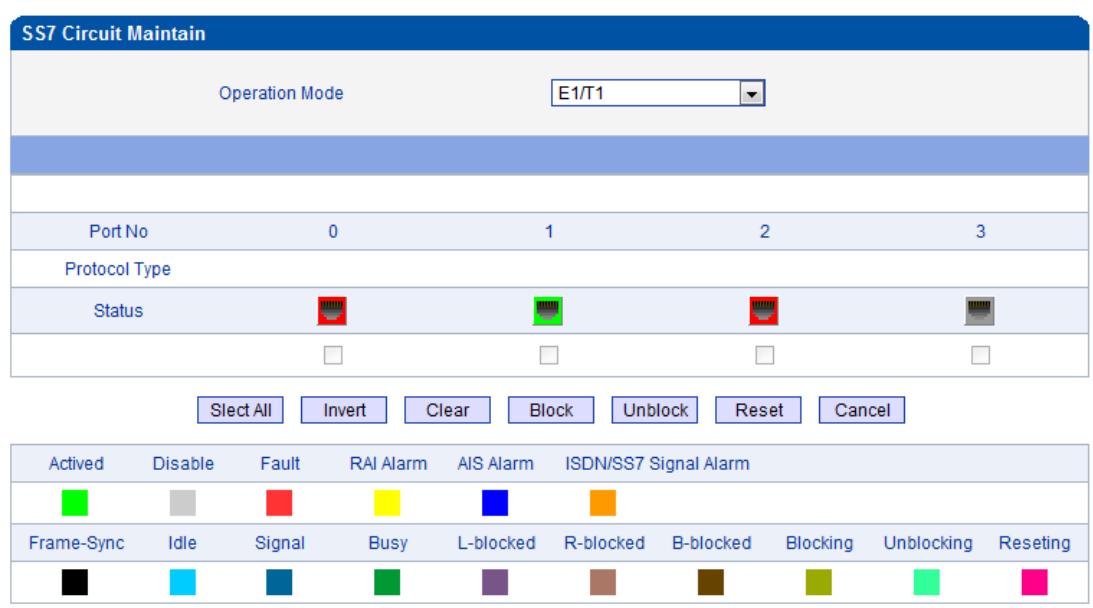

Notes: L-Blocked -- Local Blocked, R-Blocked -- Remote Blocked, B-Blocked -- Both Sides Blocked

Figure 2-6-7 SS7 Circuit Maintain-E1/T1

#### **SS7 Circuit Maintain-E1/T1 description**

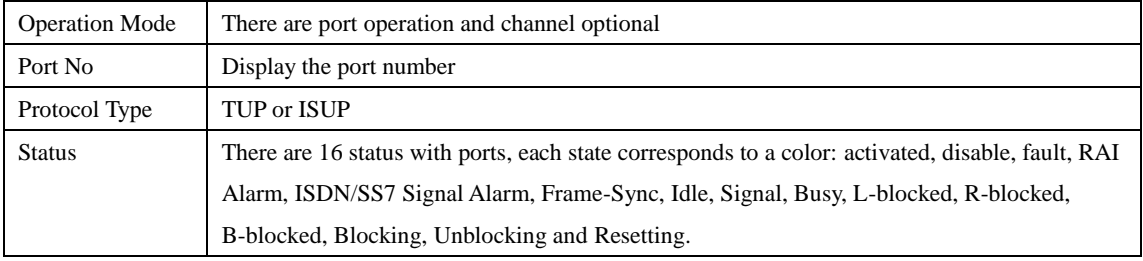

These ports can work in many ways: Select All, Invert, Clear, Block, Unblock, Reset and

Cancel.

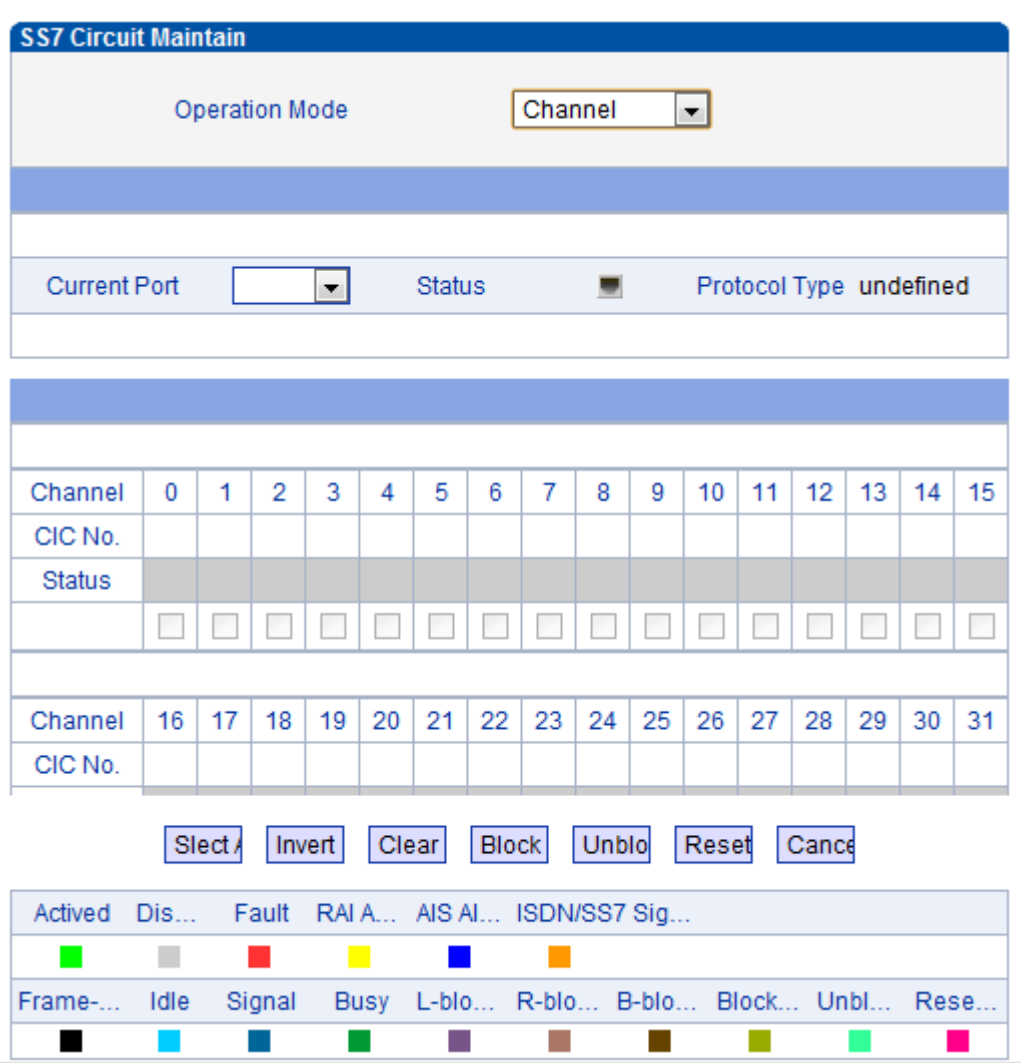

Figure 2-6-8 SS7 Circuit Maintain-Channel

If user wants to manage the channel, please select operation mode to channel.

Select current port, use will see port status and protocol type. The following will show the slot and

channel status. There are 16 kinds of channel states and each state corresponds to a color

### <span id="page-23-0"></span>**2.7 R2 Config(optional)**

### <span id="page-23-1"></span>**2.7.1 R2 Param**

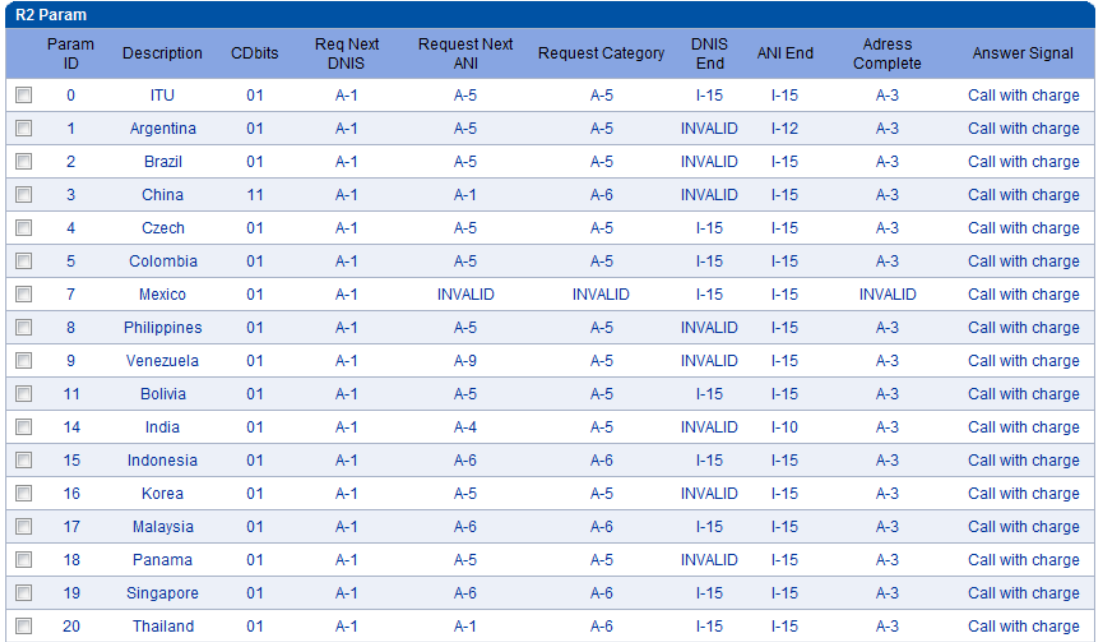

Figure 2-7-1 R2 Parameter

It is the default configuration for MTG200. Description says the state name, means the different countries supported R2 parameters standards. According to demands add R2 parameters of user countries.

 $\overline{\phantom{0}}$ 

Ψ

 $\overline{\phantom{0}}$ 

 $\overline{\phantom{0}}$ 

#### R<sub>2</sub> Param Add Config Mode Typical ↴ Param ID 6  $\overline{\phantom{0}}$ Description CDbits  $\overline{00}$  $\overline{\phantom{0}}$ Calling Party Category National subscriber  $\overline{\phantom{0}}$ Answer tone Call with charge  $\overline{\phantom{0}}$ Seize Timer (ms) 5000 Protect Timer (ms) 300000 Receive Timer (ms) 5000 Wait Response Timer (ms) 3000 MF Off Timer (ms) 3000 Wait Release Timer (ms) 3000 Group I: DNIS end flag  $F-15$  $\blacktriangledown$ ANI end flag  $F-15$  $\overline{\phantom{0}}$ **Group A:** Address Complete  $A-3$  $\overline{\phantom{a}}$ Request next DNIS  $A-1$  $\overline{\phantom{0}}$  $A-5$  $\overline{\phantom{0}}$

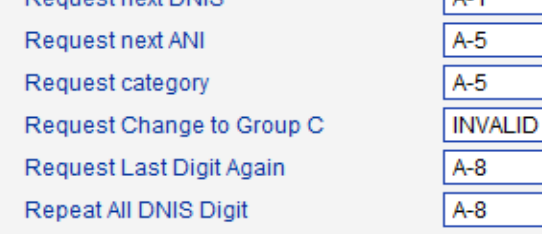

#### **Group B:**

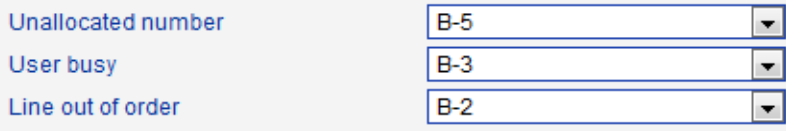

#### **Group C (for Mexico):**

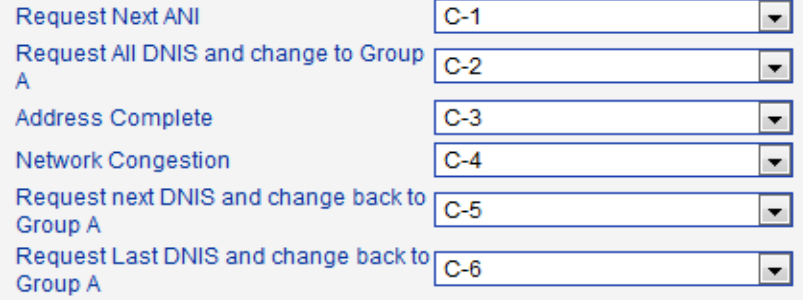

Figure 2-7-2 R2 Parameter Add

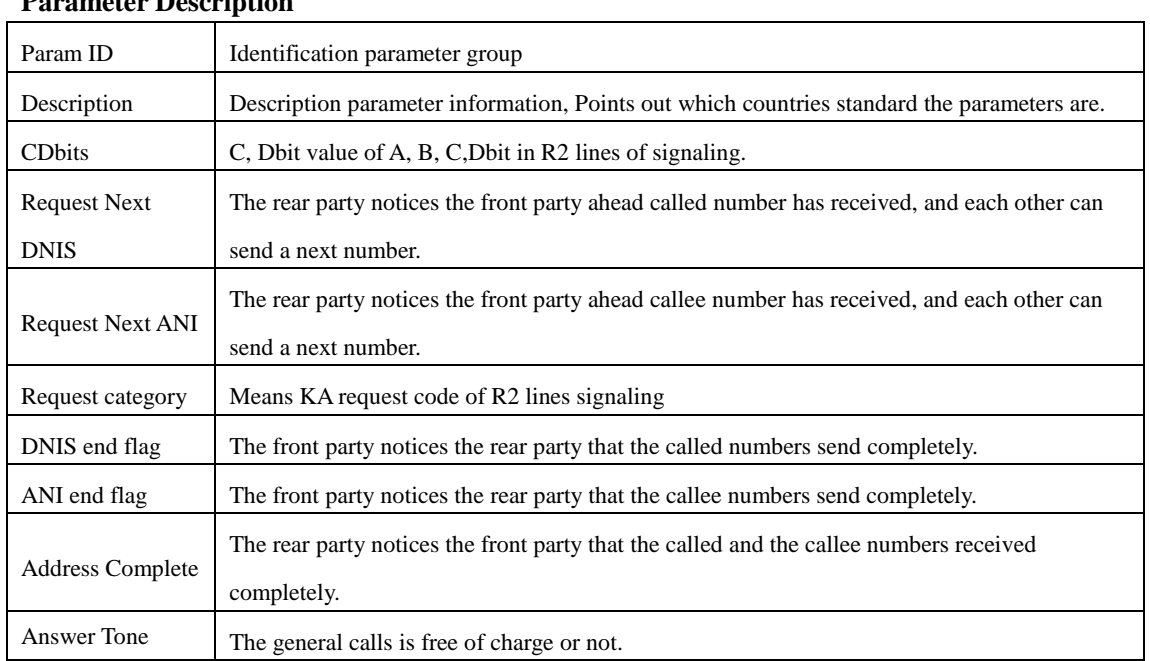

### **Parameter Description**

### <span id="page-25-0"></span>**2.7.2 R2 Trunk**

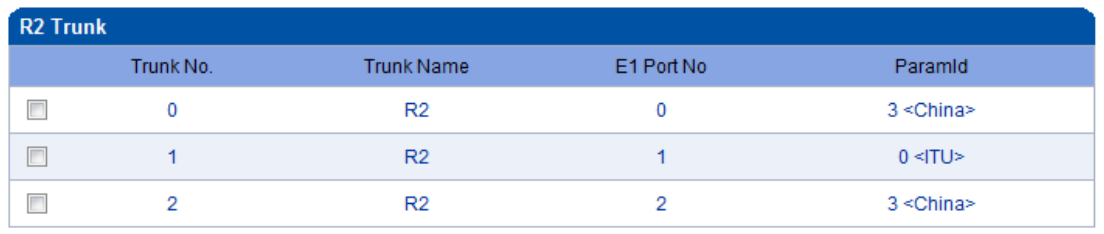

Figure 2-7-3 R2 Trunk

Modify

Add Delete

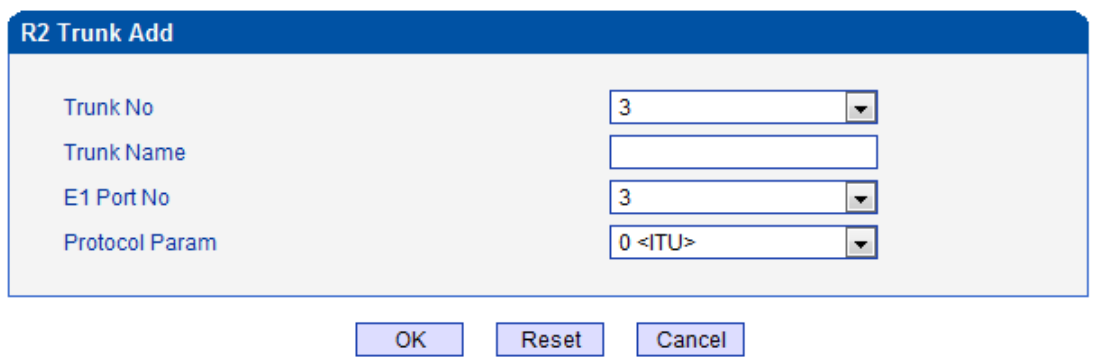

Figure 2-7-4 R2 Trunk Add

### **R2 trunk description**

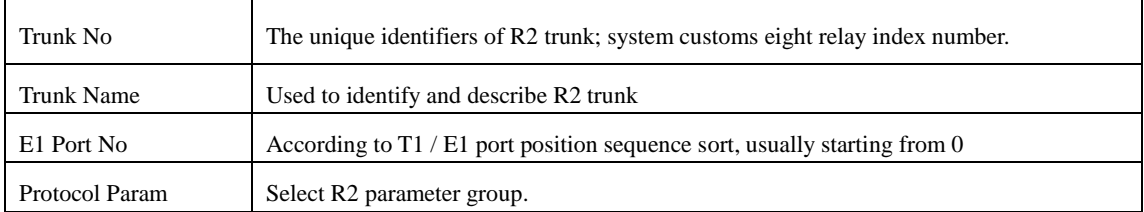

### <span id="page-26-0"></span>**2.8 PSTN Group Config**

#### <span id="page-26-1"></span>**2.8.1 E1/T1 Parameter**

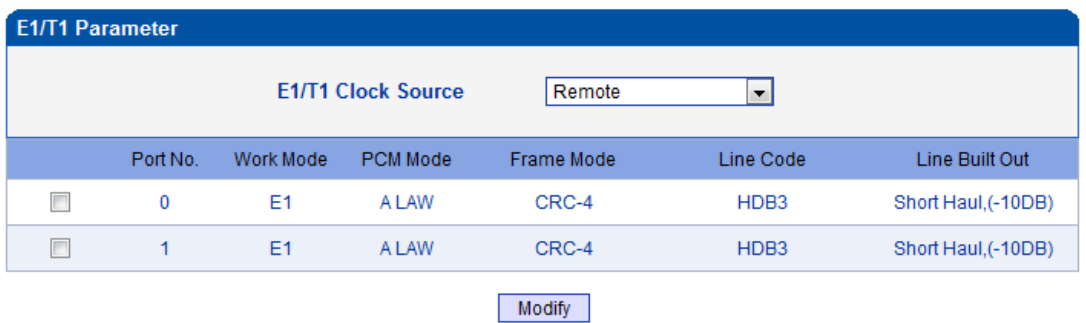

Figure 2-8-1 E1/T1 Parameter

#### Modify the E1/T1 parameters:

Figure 2-8-2 E1/T1 Parameter

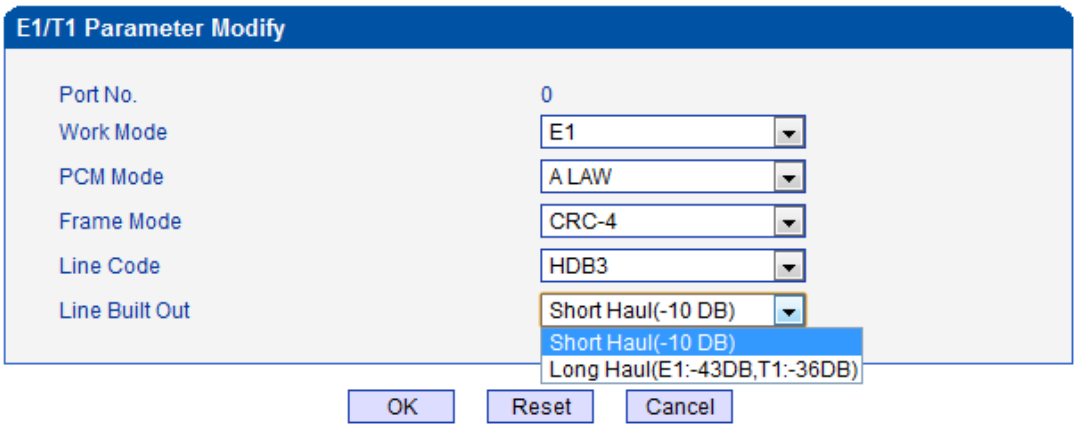

NOTE: The device must restart to take effect.

Table 2-8-1 Description of Modify E1/T1 Parameter

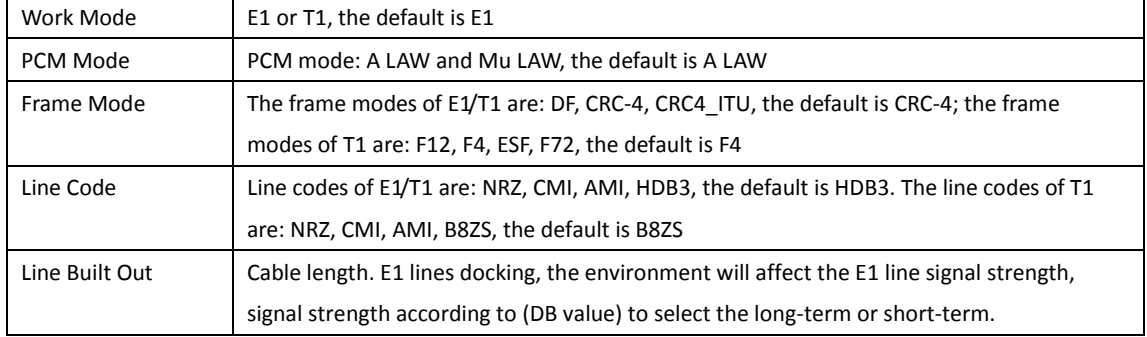

#### <span id="page-26-2"></span>**2.8.2 Coder Group**

Figure 2-8-3 Coder Group

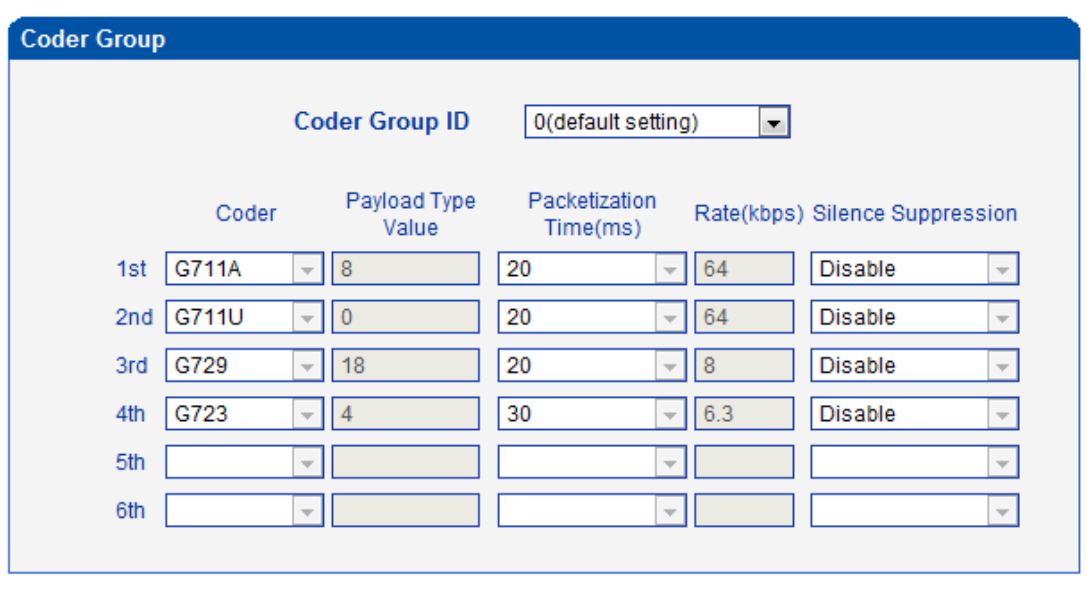

#### Table 2-8-2 Description of Coder Group

Save

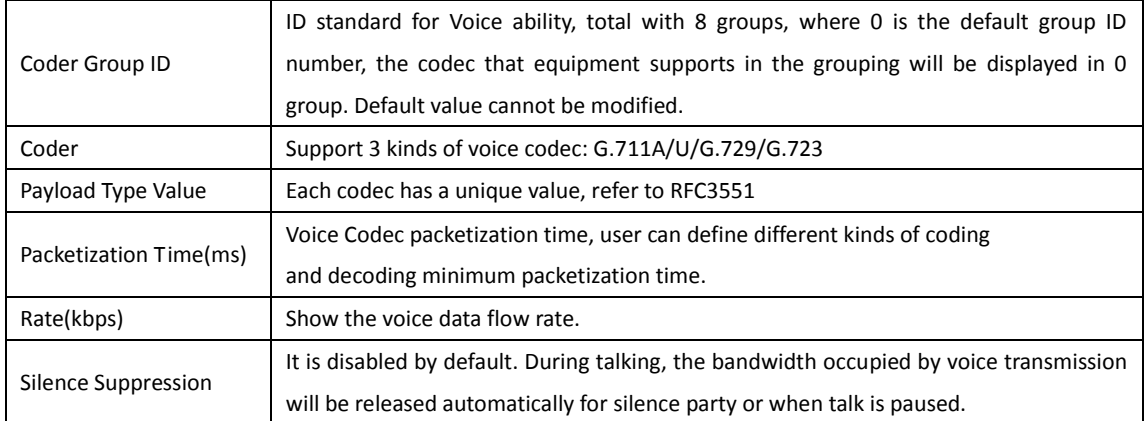

#### <span id="page-27-0"></span>**2.8.3 Dial Plan**

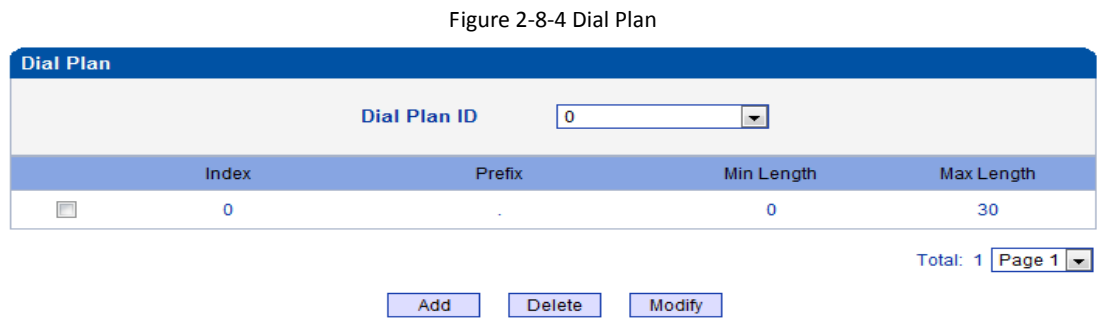

Dial plan used for configuring the receiving number, user can configure different prefix number, these rules can be divided into 5 groups with a dial plan ID, where 0 is the default setting. **Notes**:

1. In order to ensure each rule can take effect, long matching numbers (prefix) rule dial plan index value need smaller.

2. Maximum length is 30, this value is the number of the total length and including the prefix length.

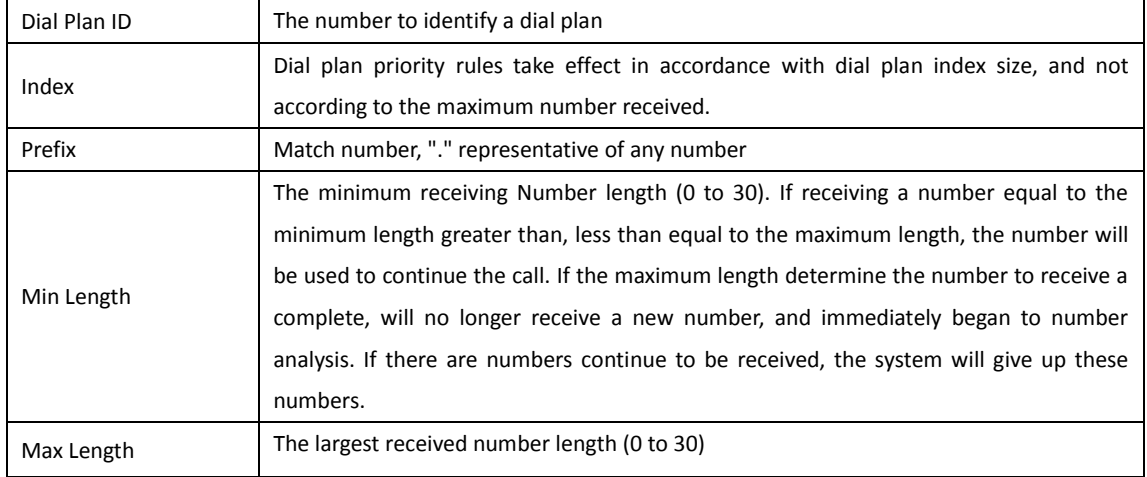

Click "Add" to add dial plan, configuration page as follow:

#### Table 2-8-3 Description of Dial Plan

#### <span id="page-28-0"></span>**2.8.4 Dial Timeout**

#### Figure 2-8-4 Dial Timeout

| <b>Dial Timeout</b> |                 |                    |                                      |                                 |                                 |  |  |  |  |  |  |
|---------------------|-----------------|--------------------|--------------------------------------|---------------------------------|---------------------------------|--|--|--|--|--|--|
|                     | Dial Timeout ID | <b>Description</b> | Max Time for<br>Collecting Prefix(s) | Time to Reach Min Length<br>(s) | Time to Reach Max Length<br>(s) |  |  |  |  |  |  |
|                     |                 | Default            | 20                                   | 10                              | 10                              |  |  |  |  |  |  |
|                     |                 |                    |                                      |                                 | Total: 1 Page 1 $\bullet$       |  |  |  |  |  |  |
|                     |                 |                    | Add<br>Delete                        | Modify                          |                                 |  |  |  |  |  |  |

Figure 2-8-5 Dial Timeout Add

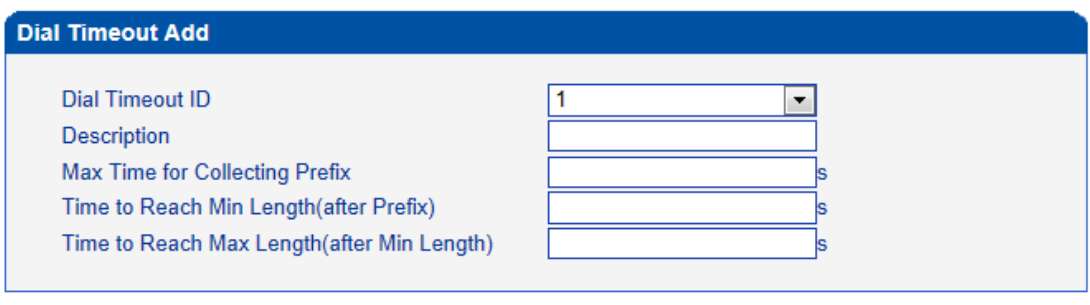

#### $\overline{OK}$ Reset Cancel

#### NOTE: If Max length equals to Min length in Dial Plan, Time to Reach Max Length can be any value.

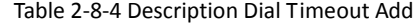

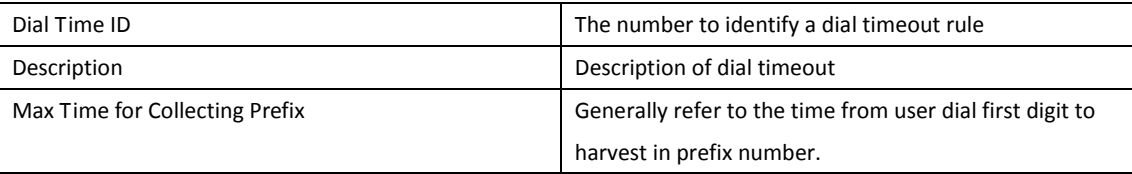

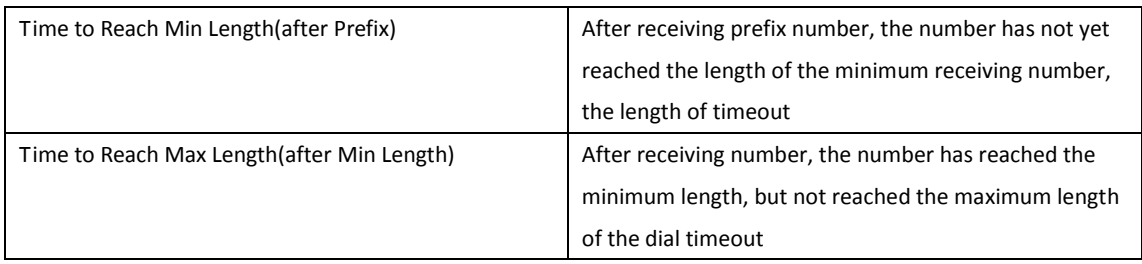

#### <span id="page-29-0"></span>**2.8.5 PSTN Profile**

PSTN profile is used to configure PSTN call number rules and parameter.

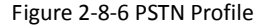

| <b>PSTN Profile</b> |                           |                    |                   |                           |                        |             |                                |                      |              |                 |                   |                           |
|---------------------|---------------------------|--------------------|-------------------|---------------------------|------------------------|-------------|--------------------------------|----------------------|--------------|-----------------|-------------------|---------------------------|
|                     | <b>PSTN</b><br>Profile ID | <b>Description</b> | Coder<br>Group ID | <b>RFC2833</b><br>Payload | <b>DTMF</b><br>Tx PR 1 | <b>DTMF</b> | <b>DTMF</b><br>Tx PR 2 TX PR 3 | Overlap<br>Receiving | Dial Plan ID | Dial Timeout ID | <b>Remove CLI</b> | Play Busy Tone<br>to PSTN |
| Π                   | 0                         | Default            | 0                 | 101                       | RFC2                   | SIP IN      | Inband                         | <b>Disable</b>       | $\mathbf{0}$ | $0 <$ Default>  | Not remove        | <b>No</b>                 |
|                     |                           |                    |                   |                           |                        |             |                                |                      |              |                 |                   | Total: 1 Page 1 -         |
|                     |                           |                    |                   |                           |                        | Add         | Delete                         | Modify               |              |                 |                   |                           |
|                     |                           |                    |                   |                           |                        |             |                                |                      |              |                 |                   |                           |

Figure 2-8-7 PSTN Profile Add

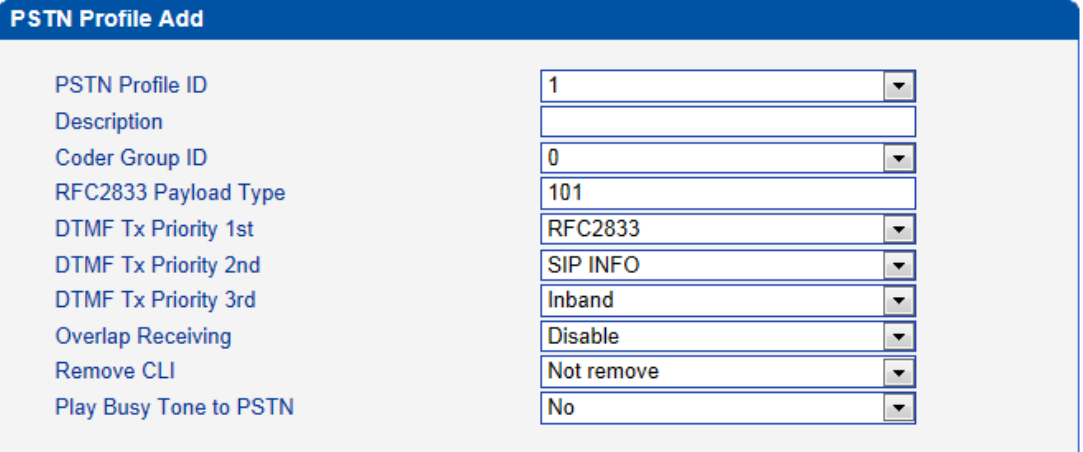

 $OK$ Reset

Cancel

Table 2-8-5 Description of Add PSTN Profile

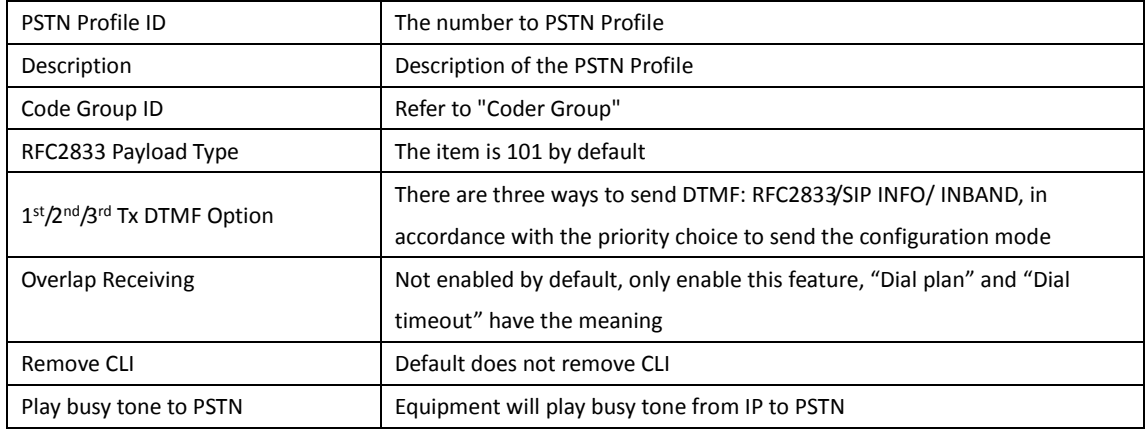

### <span id="page-30-0"></span>**2.9 SIP Config**

### <span id="page-30-1"></span>**2.9.1 SIP Parameter**

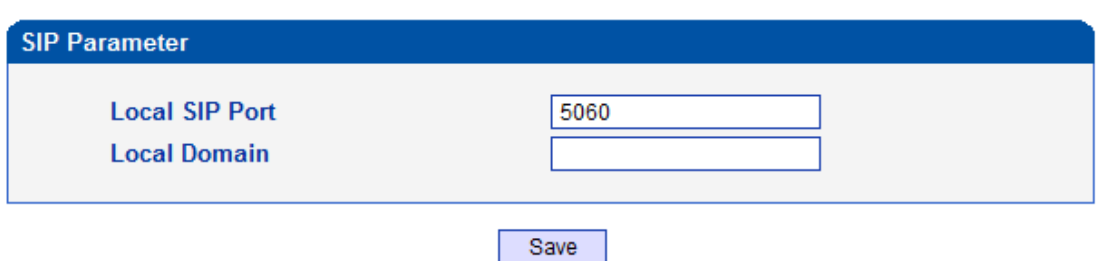

Figure 2-9-1 SIP Parameter

SIP port number and domain name would be allowed to set to different ports and domain name.

### <span id="page-30-2"></span>**2.9.2 SIP Trunk**

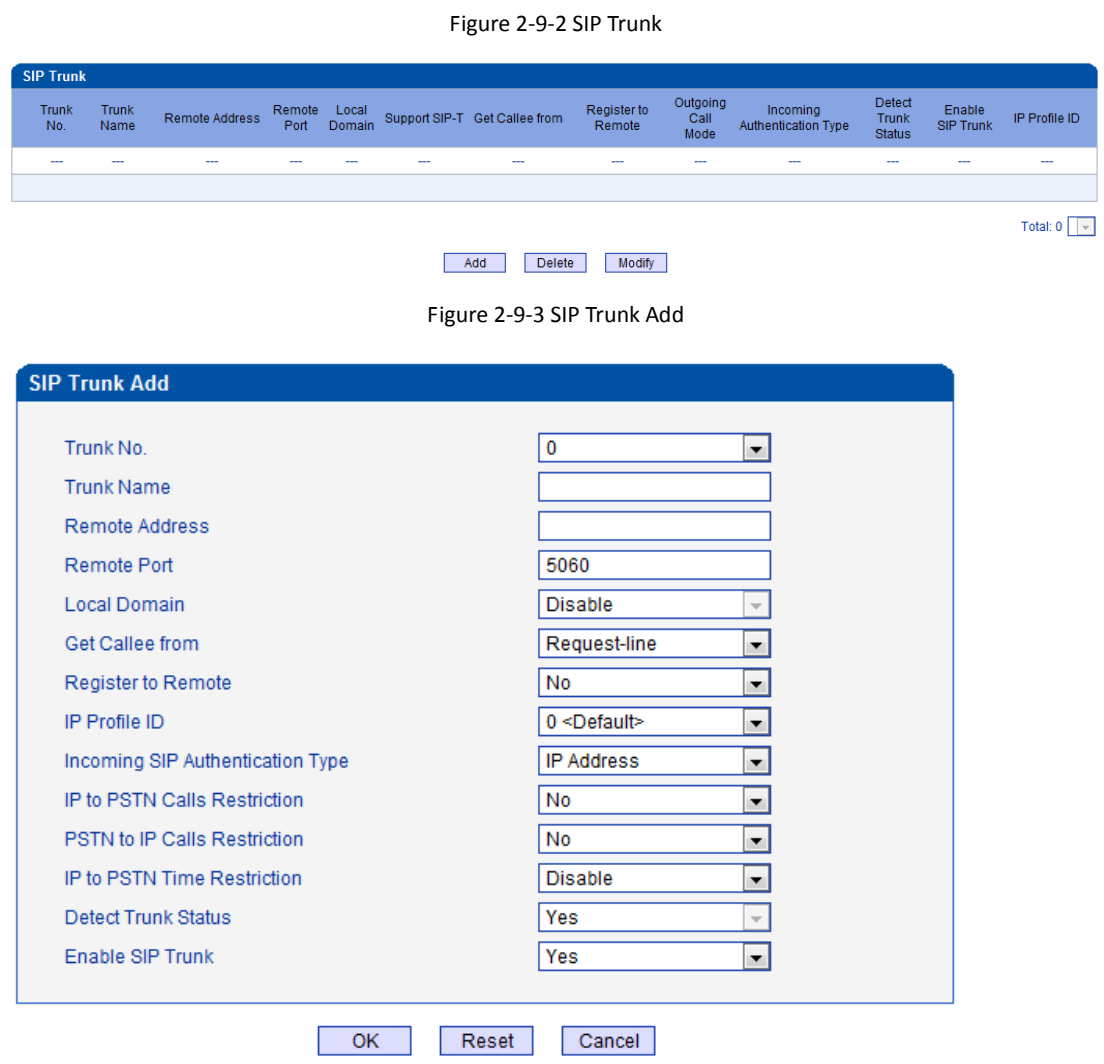

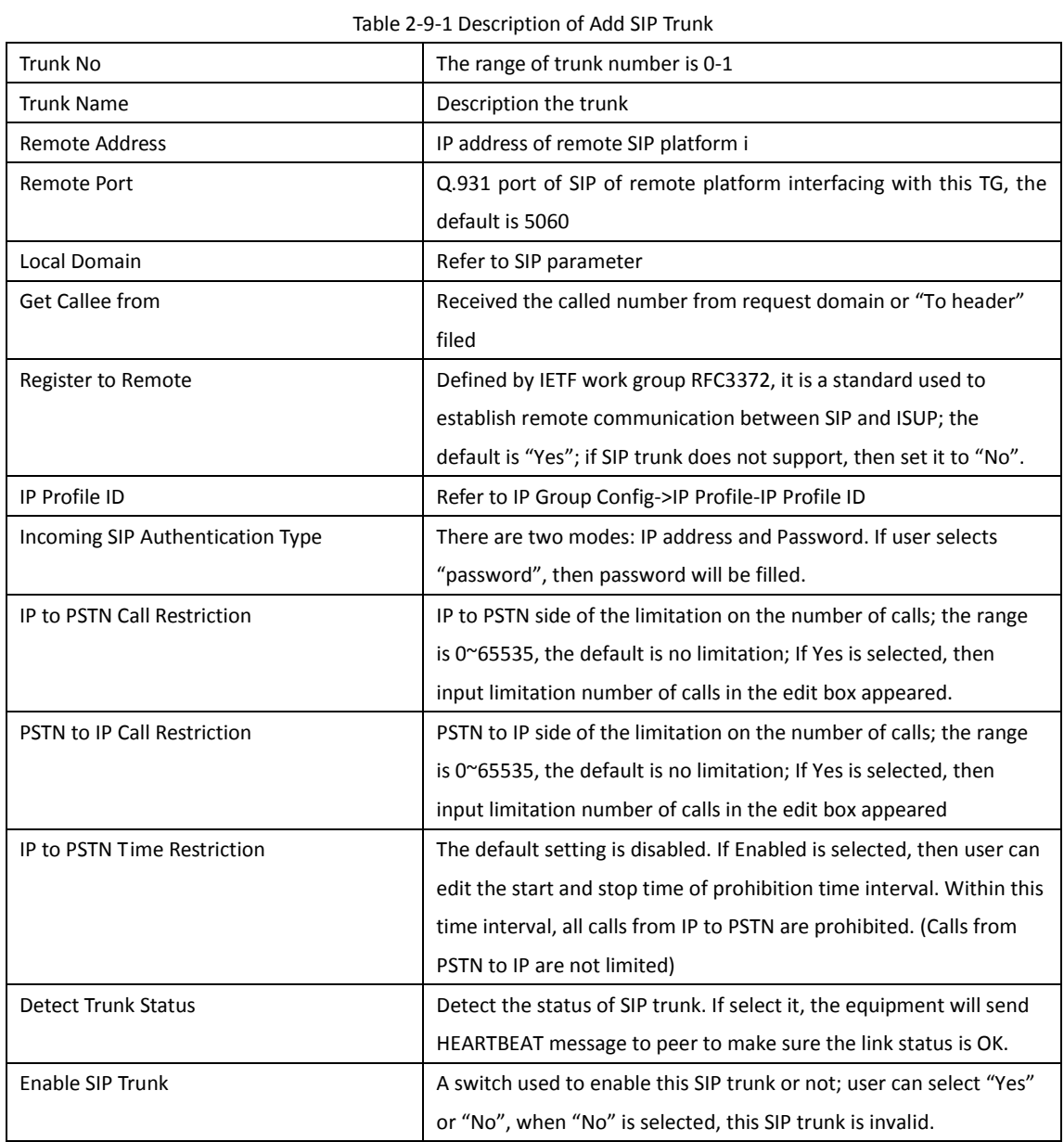

### <span id="page-31-0"></span>**2.10 IP Group Config**

### <span id="page-31-1"></span>**2.10.1 IP Profile**

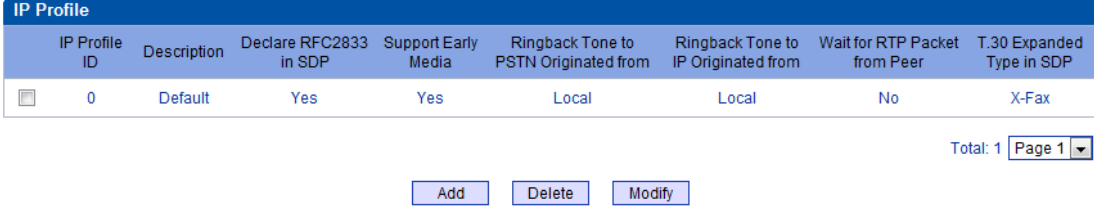

#### Figure 2-10-1 IP Profile

Figure 2-10-2 IP Profile Add

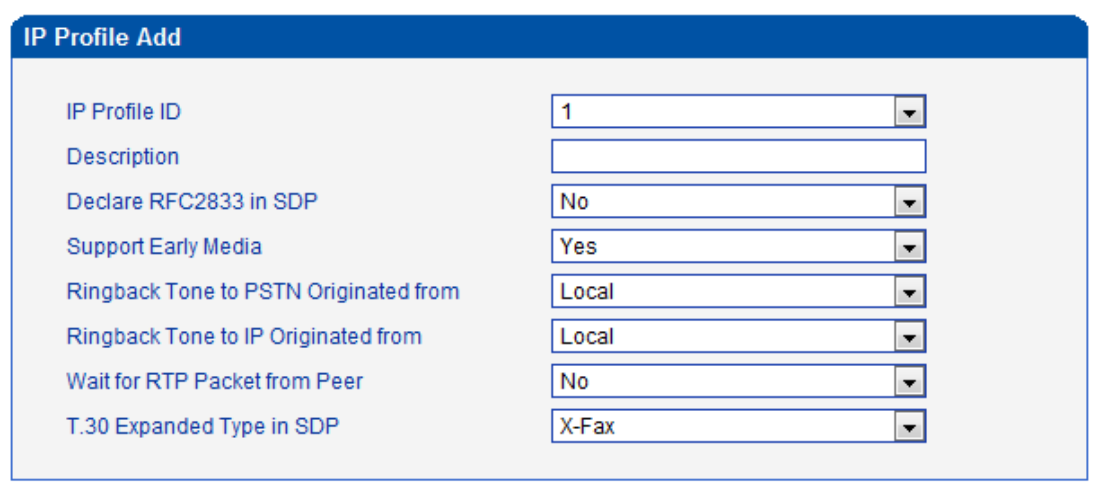

 $OK$ 

Reset Cancel

Table 2-10-1 Description of Add IP Profile

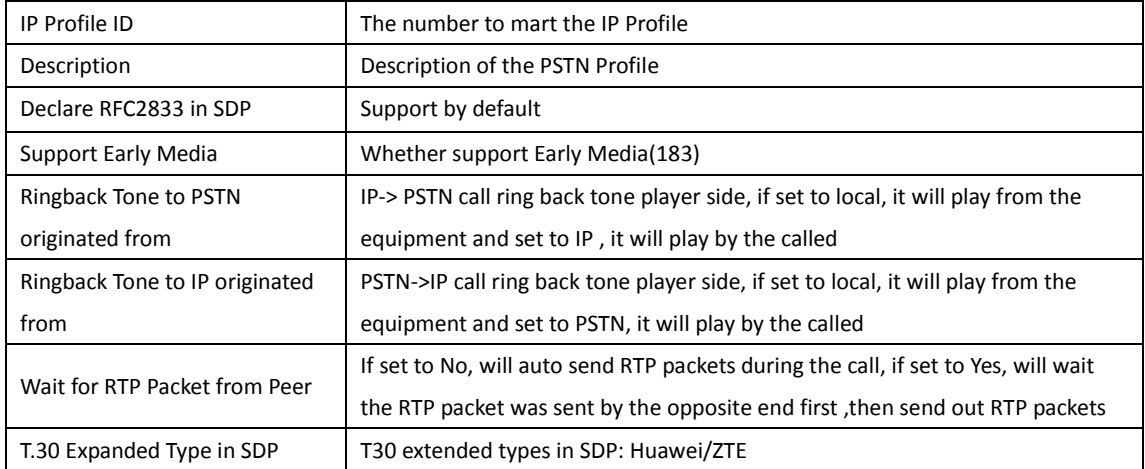

### <span id="page-32-0"></span>**2.11 Voice & Fax**

L

Figure 2-11-1 Voice & Fax Configuration

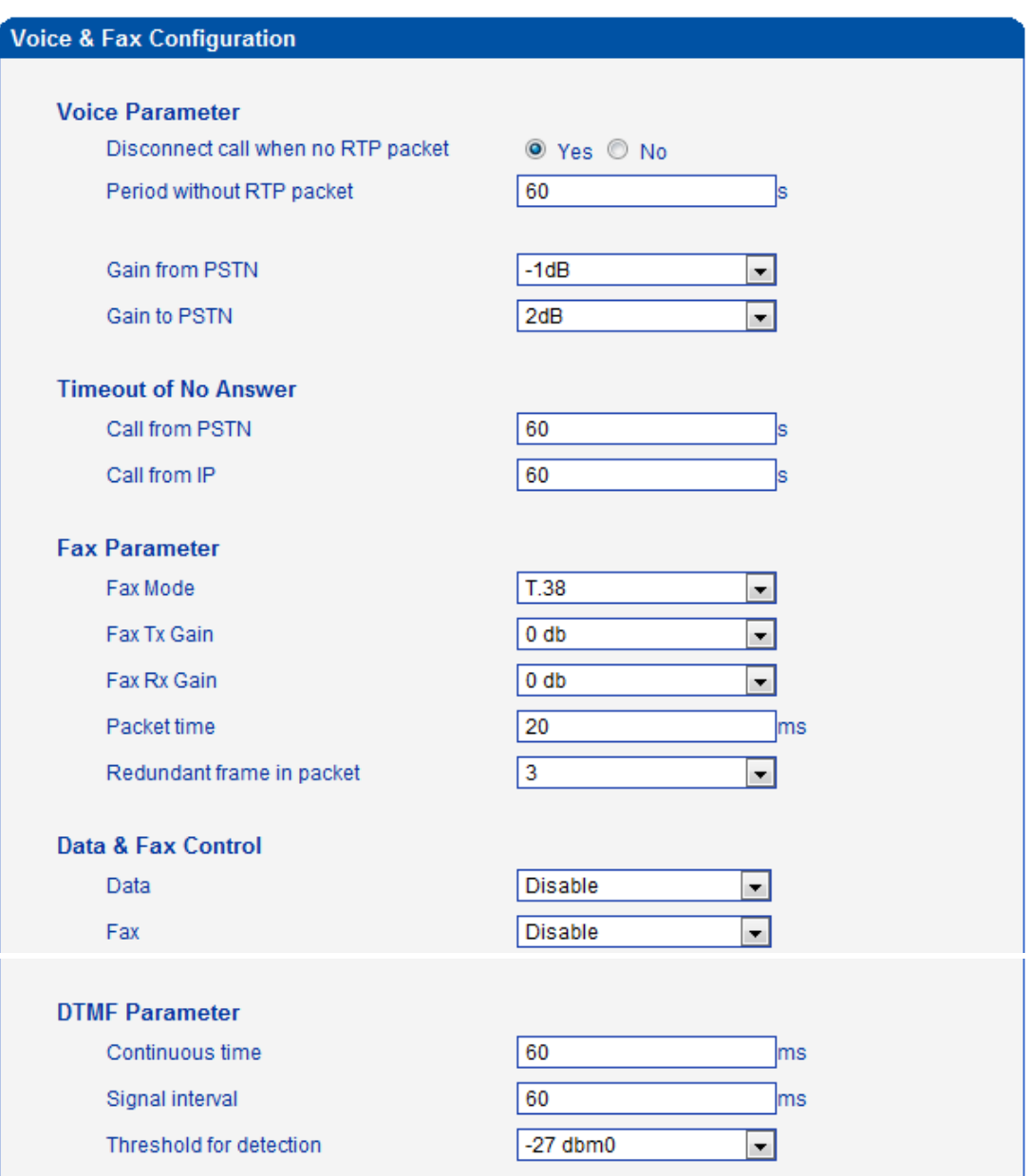

#### Save

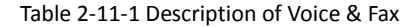

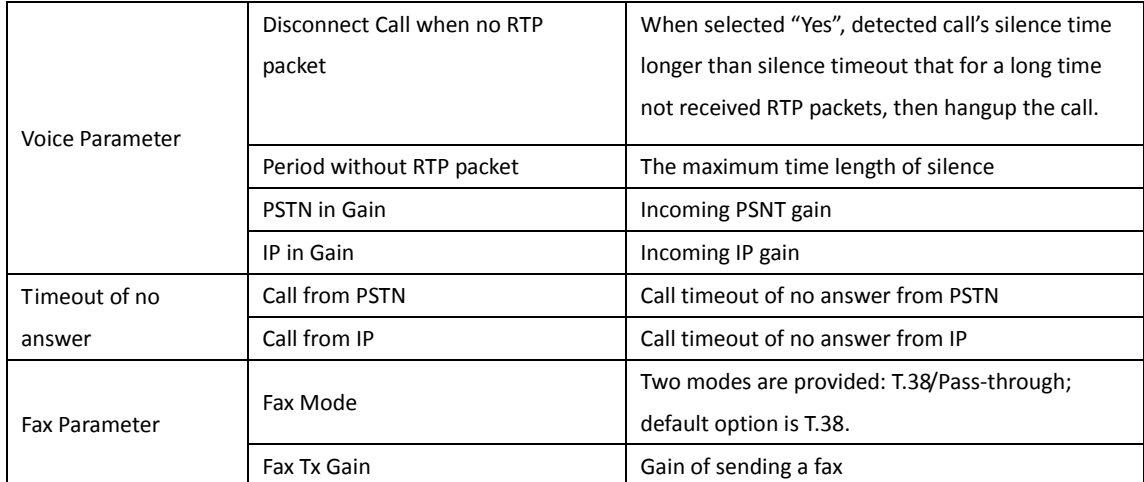

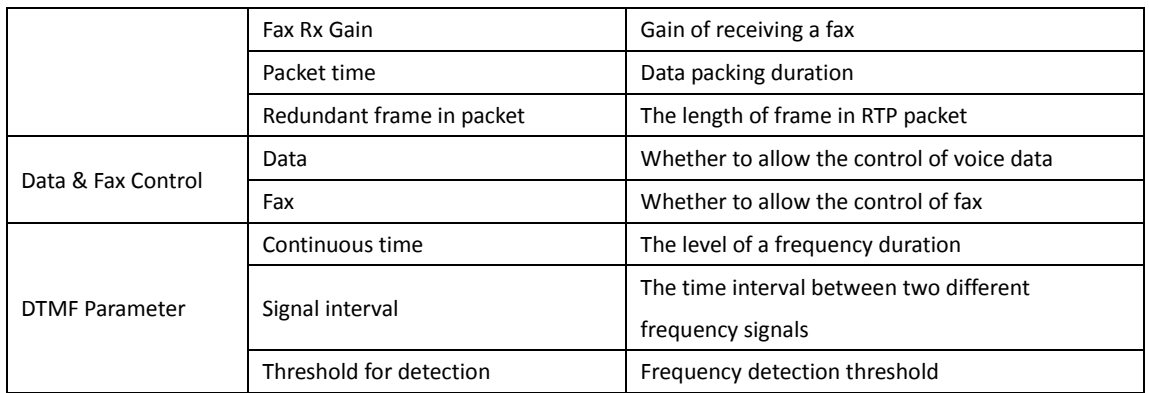

### <span id="page-34-0"></span>**2.12 Maintenance**

### <span id="page-34-1"></span>**2.12.1 Management Parameter**

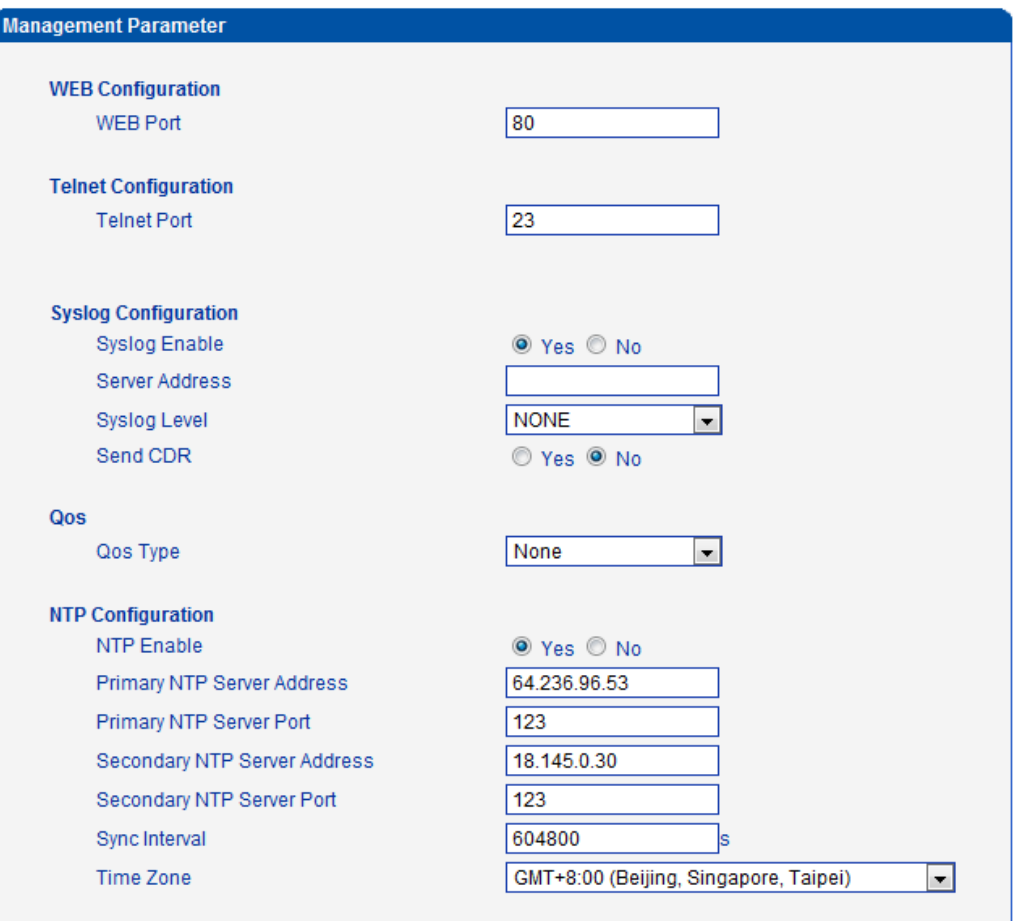

#### Figure 2-12-1 Management Parameter

#### Table 2-12-1 Description of Management Parameter

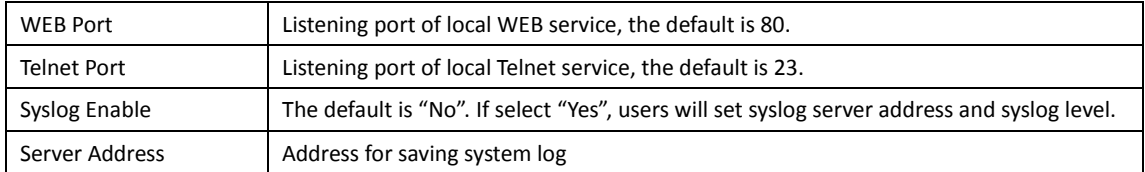

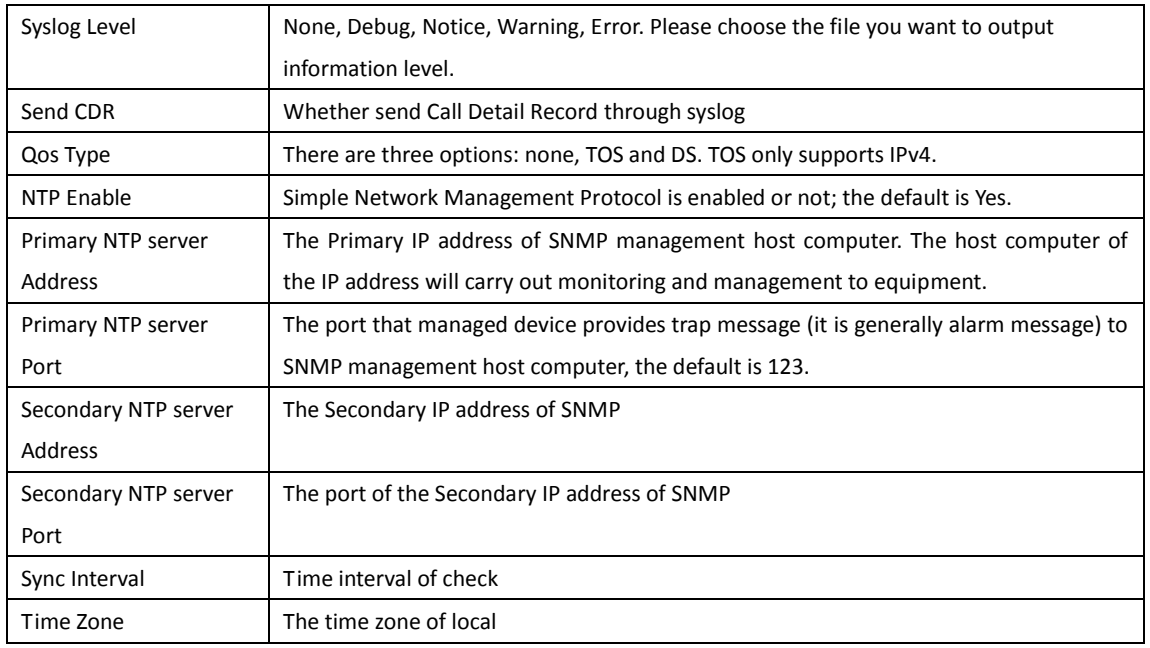

### <span id="page-35-0"></span>**2.12.2 Data Restore**

#### Figure 2-9-2 Data Backup

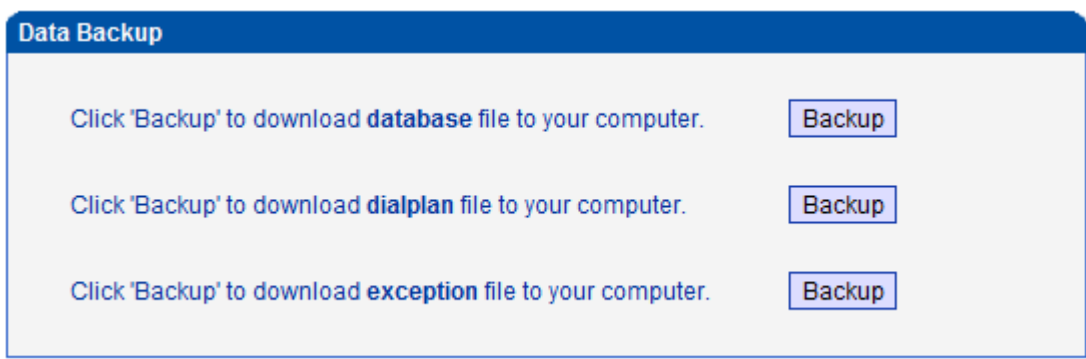

#### Table 2-12-2 Description of Data Backup

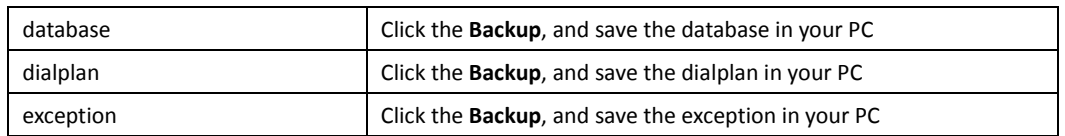

### <span id="page-35-1"></span>**2.12.3 Data Restore**

Figure 2-12-3 Data Restore

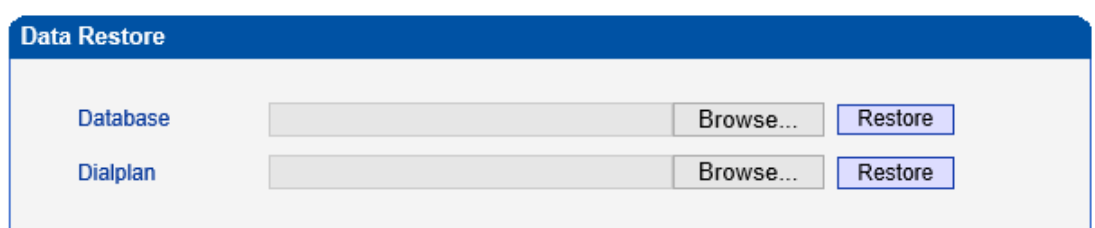

Table 2-12-3 Description of Data Restore

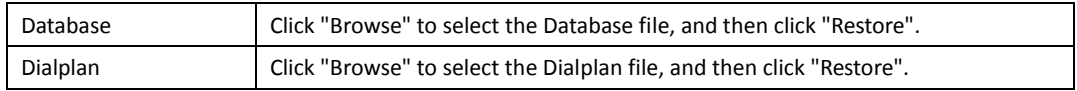

#### <span id="page-36-0"></span>**2.12.4 Version Information**

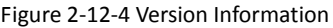

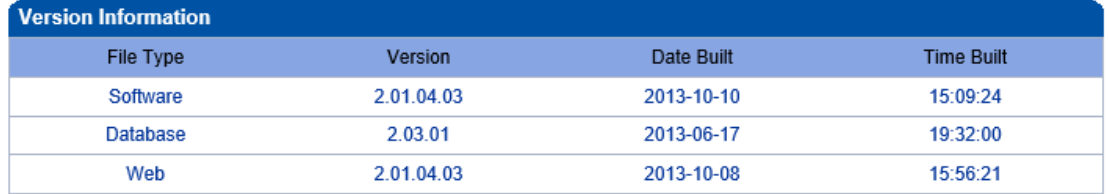

<span id="page-36-1"></span>Here users can view software, database and web version information.

#### **2.12.5 Firmware Upload**

#### Figure 2-12-5 Firmware Upload

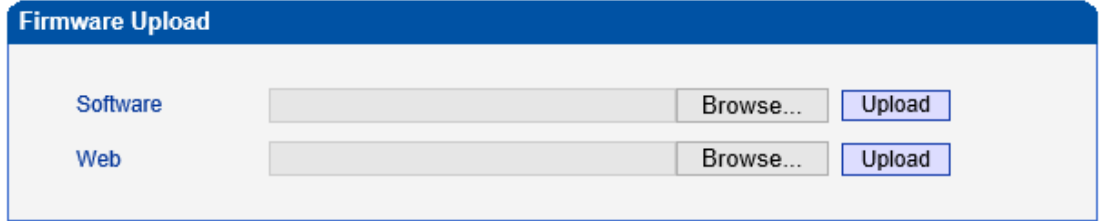

The process of firmware upload:

- 1) Click "Firmware Upload"
- 2) Browse files and choose the loading program (Name the file extension. ldf)
- 3) Click "Upload", the upload process will last about 60s and device can automatically restart after

<span id="page-36-2"></span>uploading. (The firmware update process don't shut off the power).

#### **2.12.6 Password Modification**

Figure 2-9-6 Password Modification

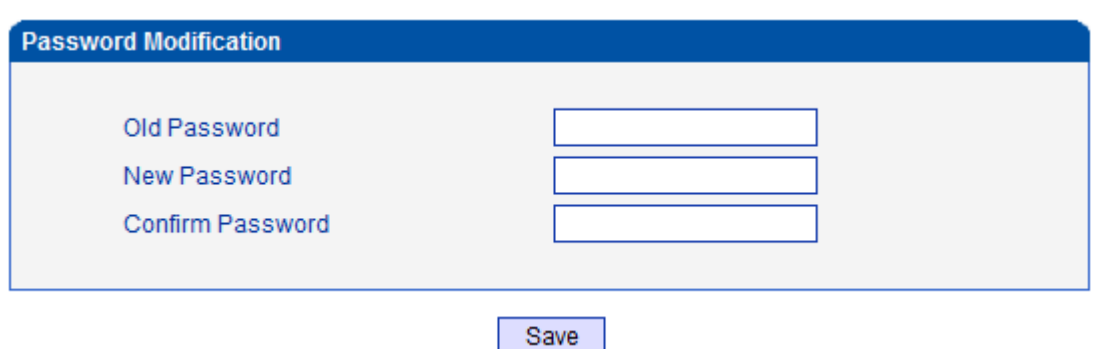

<span id="page-37-0"></span>The configuration items are used to change the login password of web configuration.

### **2.12.7 Device Restart**

Figure 2-9-7 Device Restart

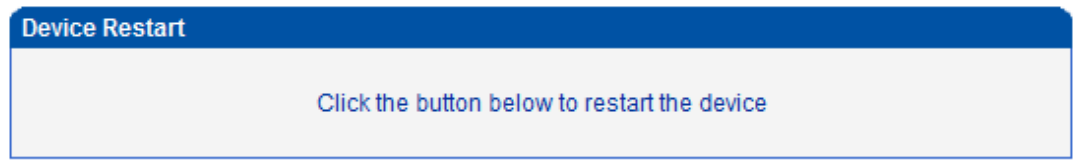

Restart

Some configuration need to restart device to take effect. Click "Restart" to restart the device.

### <span id="page-38-0"></span>**3. Glossary**

PRI: Primary rate interface

- FMC: Fixed Mobile Convergence
- SIP: Session Initiation Protocol
- DTMF: Dual Tone Multi Frequency
- PSTN: Public Switched Telephone Network
- STUN: Simple Traversal of UDP over NAT
- DMZ: Demilitarized Zone
- SS7: Signaling System No. 7
- ISDN: Integrated Services for Digital Network
- SNMP: Simple Network Management Protocol
- DSCP: Differentiated Services Code Point
- OPC: Original Signaling Point Code
- DPC: Destination Signaling Point Code
- NGN: Next Generation Network
- PBX: Private Branch Exchange
- RTP: Real-time Transport Protocol
- RTCP: Real-time Transport Control Protocol
- STP: Signaling Transfer Point
- TDM: Time Division Multiplex